# My<br>Palm Pre

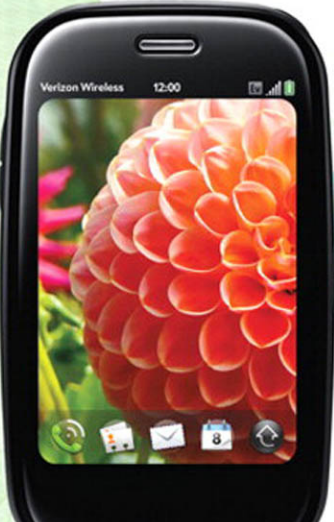

**COVERS** Palm Pre, Palm Pre Plus, Pixi, and **Pixi Plus** 

Joe Hutsko Craig James Johnston

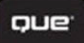

#### My Palm® Pre

#### Copyright © 2010 by Pearson Education, Inc.

All rights reserved. No part of this book shall be reproduced, stored in a retrieval system, or transmitted by any means, electronic, mechanical, photocopying, recording, or otherwise, without written permission from the publisher. No patent liability is assumed with respect to the use of the information contained herein. Although every precaution has been taken in the preparation of this book, the publisher and author assume no responsibility for errors or omissions. Nor is any liability assumed for damages resulting from the use of the information contained herein.

ISBN-13: 978-0-7897-4255-1

ISBN-10: 0-789-74255-1

*Library of Congress Cataloguing-in-Publication data is on file.*

Printed in the United States on America

First Printing May 2010

#### **Trademarks**

All terms mentioned in this book that are known to be trademarks or service marks have been appropriately capitalized. Que Publishing cannot attest to the accuracy of this information. Use of a term in this book should not be regarded as affecting the validity of any trademark or service mark.

#### Warning and Disclaimer

Every effort has been made to make this book as complete and as accurate as possible, but no warranty or fitness is implied. The information provided is on an "as is" basis. The author and the publisher shall have neither liability nor responsibility to any person or entity with respect to any loss or damages arising from the information contained in this book.

#### Bulk Sales

Que Publishing offers excellent discounts on this book when ordered in quantity for bulk purchases or special sales. For more information, please contact

**U.S. Corporate and Government Sales 1-800-382-3419 corpsales@pearsontechgroup.com**

For sales outside of the U.S., please contact

**International Sales international@pearsoned.com**

#### Associate Publisher Greg Wiegand

Acquisitions Editor Michelle Newcomb

Development Editor Todd Brakke

Managing Editor Sandra Schroeder

Project Editor Seth Kerney

#### Copy Editor

Apostrophe Editing Services, Inc.

Innever Erika Millen

**PROOFREADER** Williams Woods Publishing Services, LLC

Technical Editor Christian Kenyeres

**PUBLISHING COORDINATOR** Cindy Teeters

**DESIGNER** Anne Jones

**COMPOSITOR** TnT Design, Inc. Your whole world in your hand.

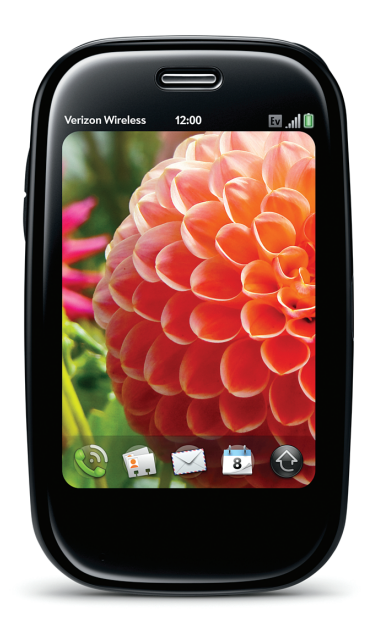

# Prologue

# Getting Started with Pre

Welcome to your new Palm Pre. The good news is your Pre is easy enough to use that getting started with your Pre is no big deal. Because you probably activated your Pre when you purchased it, the minute you left the store you most likely began doing some of the cool things your Pre can do. By now you've probably made and received calls, text and email messages, browsed the web, listened to some music or Internet radio, and maybe even downloaded a few free programs using the Apps Catalog. But the fact that you're holding this book in your hands suggests you want to go beyond the basics to maximize the very personal relationship you've begun with your Pre. In this prologue, you get a crash course on how to operate your Pre's buttons, switches, and keyboard, and how to use your fingertips to control your Pre's touchscreen interface. I'll also give you a strategy on how you can get the most out of this book.

# Touring Your Pre

Palm's Pre designers say they fashioned the Pre to resemble a smooth stone, and that's nearly what it looks and feels like in your hand when it's powered off. With only barely visible controls and features on the outside, you learn in no time that, to do most things with your Pre, your fingers do most of the walking on its touchscreen. When you need to type in words and numbers, slide open the Pre's hidden keyboard to enter alphanumeric information, and then slide it closed when you finish typing. By learning about a handful of fingertip gestures you can use to interact with your Pre's screen, and about a few special keys you can press when you use the keyboard, operating your Pre becomes second nature almost immediately after you begin to use it.

#### Prepping Pre for Lift-Off

If you bought your Pre at a your carrier's store, it's probably activated, and you're ready to follow along with the rest of this chapter. If your Pre was shipped to you and you're using a new phone number, your Pre automatically activates after you create your Palm profile. If your Pre was shipped to you and you're switching numbers from a previous phone, you must activate your Pre online by visiting your carrier's website with your desktop computer's web browser. To use your Pre, you must create a Palm profile using a valid email address. Your Palm profile is your gateway to automatic updates and data backups, and what you use to access Palm's web-based reset and erase feature if your Pre is stolen or you run into a problem that requires you to completely reset your Pre. Your Palm profile and the email you use to create it are not the same as setting up the Pre's email application to send and receive email on your Pre (see Chapter 6, "Email").

# Reviewing Your Pre's External Controls and Features

Get acquainted with your Pre's external buttons, switches, ports, and keyboard. There are two versions of the Palm Pre. The original Palm Pre, and the Palm Pre Plus. The original Palm Pre has a center button in the gesture area. This button has been removed on the Palm Pre Plus. Instead, the Palm Pre Plus detects a tap in the gesture area as a press of the center button. This also helps to keep the Palm Pre's design lines cleaner.

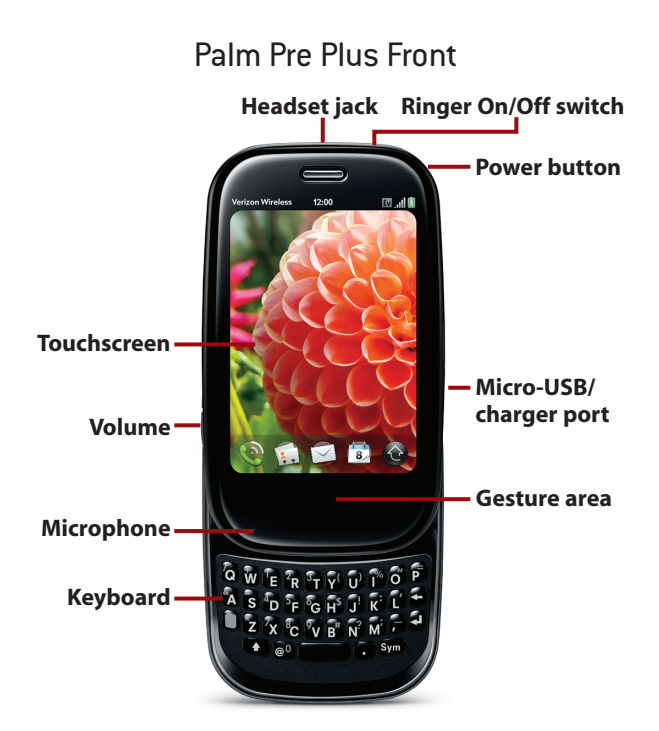

# Original Palm Pre Front

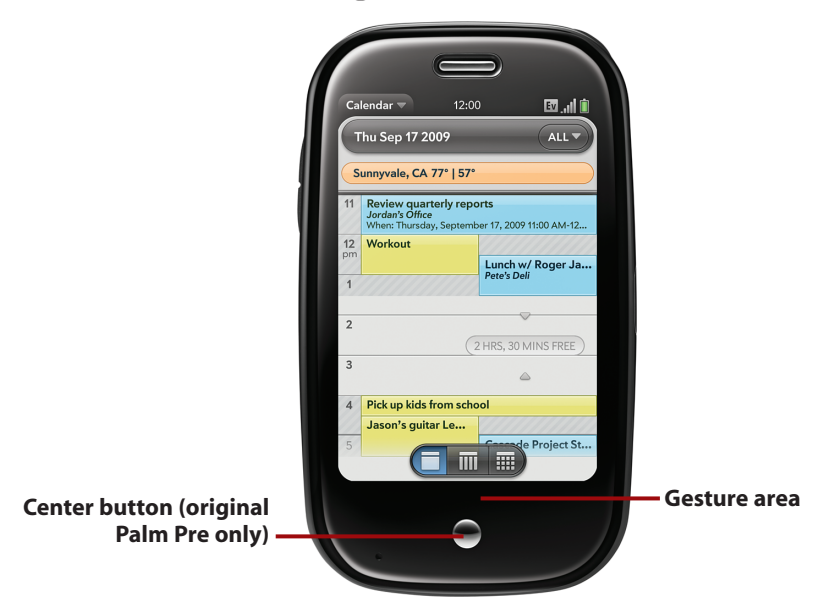

- **Power button**: Press to wake up or put your Pre to sleep. Press and hold to turn your Pre on; if your Pre is already on, press and hold to display options to turn Pre off or select Airplane Mode, which turns off all of Pre's wireless features but lets you continue to use your Pre to listen to music, watch a video, or make changes to your contacts. When receiving a call press once to mute the ringer (and vibration feature if it's turned on), or press twice to reject the call and send the caller directly to your voicemail.
- **Ringer On/Off switch**: Switch right to silence your Pre's ringer and notification sounds, such as new email alerts or schedule alarms.When you turn off sounds by switching the ringer switch to the right, a red dot appears to the left of the switch, and a muted speaker icon appears momentarily on the screen to indicate your Pre's sounds are muted.When muted, your Pre vibrates when you receive a call or an alert—but only if you turned on the vibrate feature on the Sounds & Ringtones settings card.
- **Keyboard**: Type letters and symbols with a single press of each key. Press (or press and hold) the Orange key and then another key to type numbers or symbols shown in the upper half of the keys; press the Orange key twice to lock it. Press (or press and hold) the Shift key to type uppercase letters; press Shift twice to turn on Caps Lock. Press the Symbol (Sym) key to display a list of special symbols. Press the Orange key or Shift key twice to lock either.
- **Volume**: Press the upper and lower rocker buttons to increase or decrease the volume. Your Pre changes the volume based on what you're currently doing with it. Adjusting the volume when you're not having a phone conversation or listening to audio or watching a video increases or decreases your Pre's ringtone output level. Changing the volume when you're having a phone conversation increases or decreases the earpiece, headset, or speakerphone output level, depending on which you use during your call. Pressing volume up or down while listening to music or watching videos changes the volume level for those activities.
- **Earpiece**: The earpiece provides sound output during phone conversations (when you don't have a headset plugged in or a Bluetooth wireless headset connection).
- **Microphone**: The microphone picks up your side of phone conversations or listens for voice commands that can control certain apps (when you don't have a headset plugged in or a Bluetooth wireless headset connection).
- **Touchscreen**: View and interact with programs and information on the touchscreen display using fingertip *gestures*. A built-in sensor detects when Pre's orientation changes between vertical and horizontal, and rotates what's on the display accordingly.
- **Gesture area**: Swipe left anywhere in this zone to perform the Back gesture, which takes you back one level in an app, or saves information you typed or a setting or option you selected or changed, and then returns you to the previous level of an app's screen. You don't need to swipe left across the entire Gesture area to do the Back gesture; a small inch-long swipe will do. Optionally, you can turn on the Switch Applications option in the Screen and Lock preferences to switch between running apps by swiping left or right across the entire length of the Gesture area.
- **Center button**: Press to minimize open application and display Card view and Quick Launch. The Center button briefly lights up when you perform certain gestures in the Gesture area. The Center button exists on the original Palm Pre; however, the Center button functionality is duplicated on the Palm Pre Plus by tapping in the gesture area.
- **Gesture LEDs:** On the original Palm Pre, two LED lights embedded beneath the Gesture area light up to confirm certain gestures in the Gesture area. On the Palm Pre Plus, a thin LED line lights up to confirm gestures.

# *It's Not All Good*

Although as I write this the three LEDs embedded beneath the Center button and the Gesture area only light up to confirm gestures, I can imagine (and hope we'll see) other interesting uses, such as throbbing the Center button LED to alert you of new voicemail messages or missed calls when Pre's screen is off. Potential other uses for the left and right LEDs might include assigning notifications to indicate new text messages or emails, or to alert you to upcoming right or left turns when using GPS navigation apps, or guide you directly to a location or another person when you're hoofing it on foot, sort of like a smart compass.

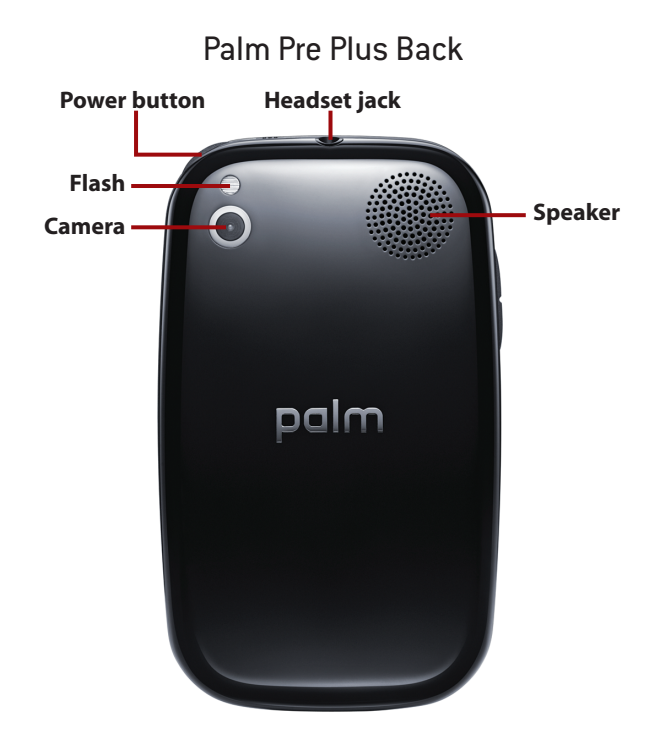

- **Headset jack**: Plug headsets or stereo headphones into this jack.
- **Speaker**: Incoming call ringtones, speakerphone phone conversations, music, audio, alert sounds, alarms and other audio emit from the speaker (when you don't have a headset plugged in or a Bluetooth wireless headset connection).
- **Camera lens and flash**: The Pre's camera lens is used by the Pre's camera app and other programs to capture images. The LED flash above the camera lens can provide flash illumination when capturing images in dimly lit or dark environments.
- **Back Cover**: The original Palm Pre has an option to replace the back cover with one that works with the Touchstone charging unit. The Touchstone uses induction to wirelessly charge the Palm Pre when it is placed on the unit. The Palm Pre Plus ships with the Touchstone back cover instead of the regular back cover. This will likely further encourage the use of this wireless charging method.

# Going the Extra Battery Mile

Pre's capability to juggle many applications at once is a standout feature that separates it from most other smart phones, which typically run only one app (and certain background services such as push notifications) at a time. The not so great thing is all that processing power required to do all that app juggling—or multitasking—decreases Pre's battery life. One way to squeeze more waking hours out of your Pre is to invest in an extended life battery, such as the Innocell 1350 Extended Life Battery (\$45; [www.seidioonline.com\),](www.seidioonline.com) which provides a 20% capacity boost over Pre's standard battery.

# Identifying Status Icons

Besides the time, battery level, and your carrier network's name and signal strength, Pre displays a number of other status icons and indicators at the top of the touchscreen. These include

No Service Phone is on but phone carrier network is unavailable.

Searching. Pre is attempting to find carrier network signal.

- Airplane mode is on; all wireless connections—carrier network, Wi-Fi, and Bluetooth—are off.
- 

**Battery charge level.** 

- **Battery is charging.**
- **Phone carrier signal strength; more bars mean a stronger signal.**
- Phone voice and data roaming on and active.
- TTY is on.
- 1x Data connection speed is 1x.
- Data connection speed is EvDO.
- $\blacksquare$  Wi-Fi is on; bars indicate signal strength.
- Wi-Fi is on and attempting to find nearby Wi-Fi network.
- **\* Bluetooth is on.**
- **B** Bluetooth is connected to a Bluetooth headset or other device and standing by.
- 
- **Bluetooth is connected and actively in use.**
- **Q** Pre is searching characters you type in Universal Search (card view or Launcher view) or in application card view (such as Memos).

# Getting in Touch with Pre's Touchscreen Gestures

Although your Pre has a tiny keyboard for entering alphanumeric information, most of the time you control Pre by letting your fingertips do the walking on Pre's touchscreen to perform a number of touch-sensitive actions known as *gestures.*

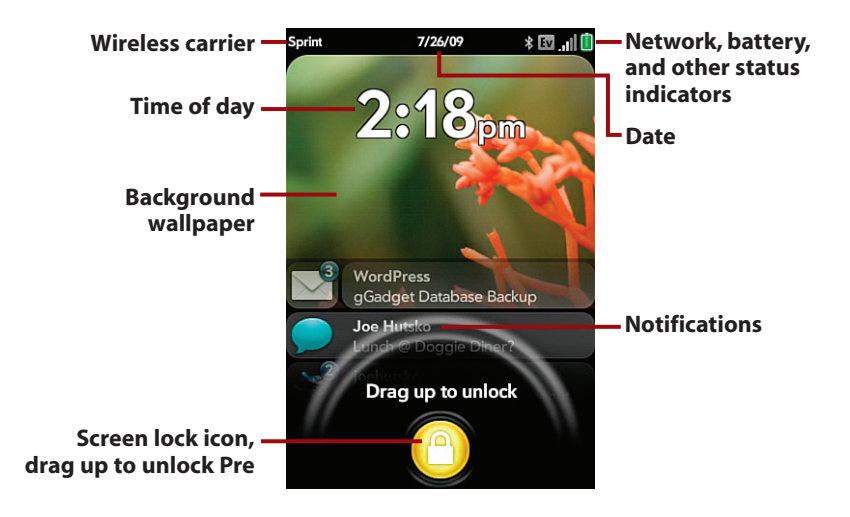

When you press the Power button to wake Pre from sleep, the screen activates and displays the time and the Screen Lock icon. Sliding open the keyboard to wake Pre lets you bypass having to drag the screen lock to unlock Pre.

Optionally, you can lock your Pre with a simple numeric PIN code or lengthier alphanumeric password that you must tap in to unlock your Pre.

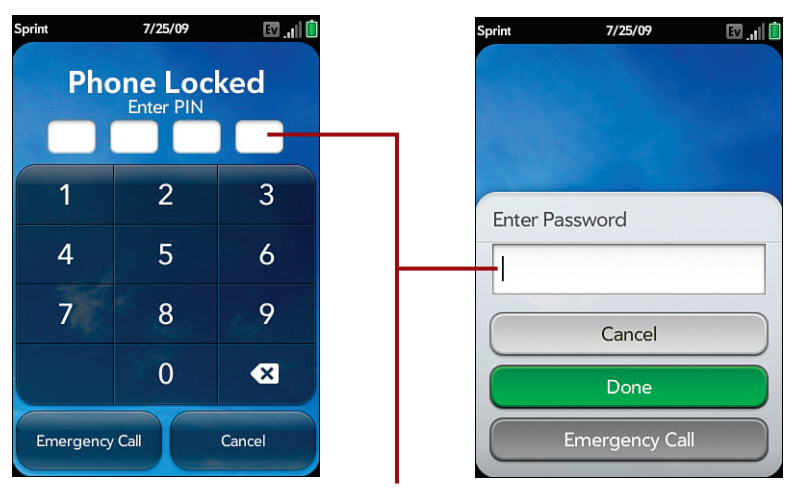

**Tap in PIN or password to unlock**

To turn on the Secure Unlock feature, tap Launcher > Screen & Lock and scroll down.

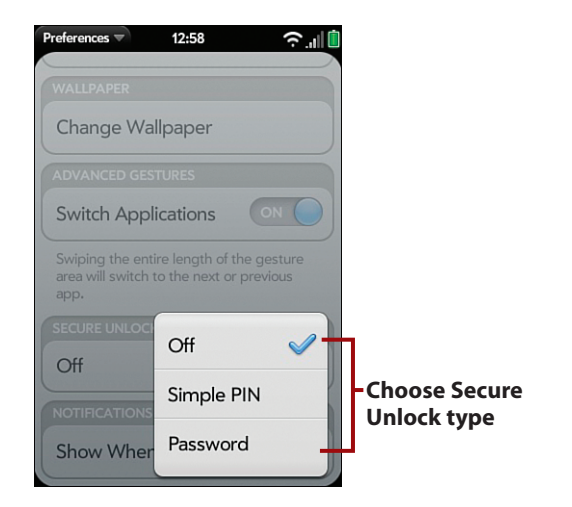

Most of the time you should just put Pre to sleep when you aren't using it, rather than power it off. Pre wakes when you tap the Power button or slide open the keyboard. When asleep, Pre uses less power than when the screen is on. Powering Pre completely off and then turning it on again can often fix random problems such as slow-as-molasses performance or other inexplicable behaviors. Powering off Pre clears its working memory space but does not erase any of your personal data or applications you downloaded.

Fingertip gestures include dragging the Lock icon to unlock Pre, tapping buttons or icons, flicking up or down to scroll through lists or web pages, dragging over text you want to select, dragging and dropping items to rearrange where they appear, and pinching or pushing two fingertips together or apart to zoom in or out of a picture or block of text.

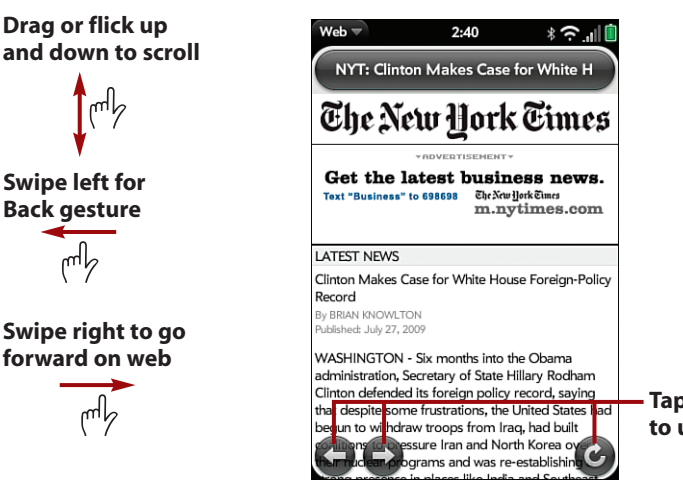

**Tap on-screen buttons to use them**

Most types of gestures are self-evident based on what's actively displayed on Pre's touchscreen. A few gestures are not so obvious because they require a little fancy finger work, or because you do them in the dedicated but unlabeled space known as the Gesture area. The Gesture area is the horizontal space between your Pre's center button and the bottom edge of the touchscreen.

The series of figures that follow are intended to serve a dual-purpose role: to help you get in touch with every gesture you can do on your Pre's touchscreen, while simultaneously introducing you to many of Pre's fundamental concepts and features.

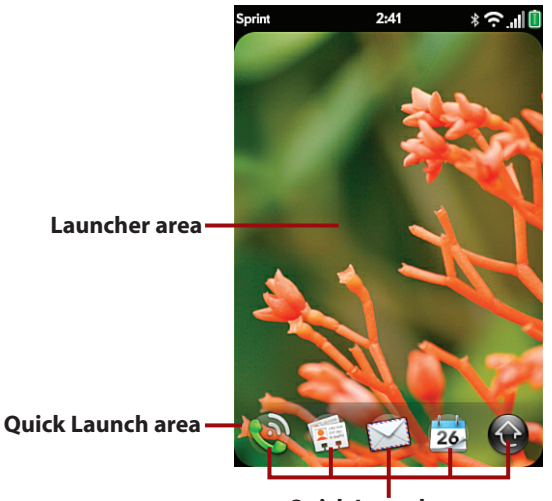

**Quick Launch apps**

Doing things with Pre begins by launching an application from Quick Launch or Launcher. When no apps are running, Quick Launch is always one hand at the bottom of Pre's touchscreen. You can replace or mix and match Pre's four default Quick Launch apps (Phone, Contacts, Email, Calendar) with whichever apps or other icons you prefer, such as the four apps you use the most.

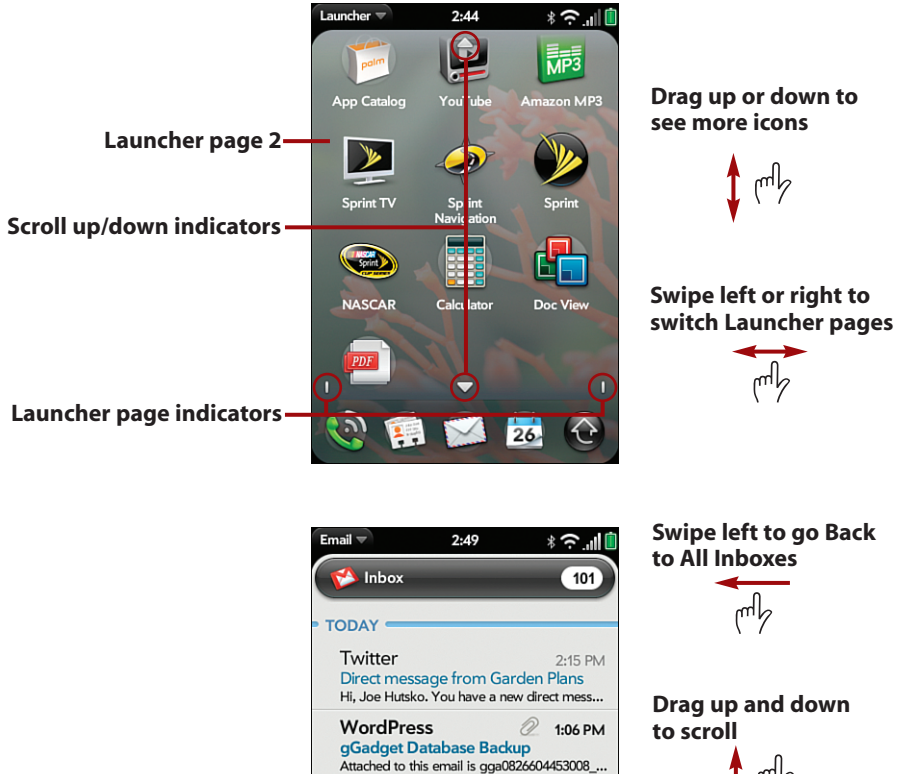

Twitter

Twitter

**WordPress** 

luisparm is now following you on T... Hi, Joe Hutsko. luisparm (luislock) is now foll...

Gregg Luhring is now following you... Hi, Joe Hutsko. Gregg Luhring (greggluhring...

**VordPress**<br>DEyGADGET Database Backup<br>Dached to this email is joevaadget wo

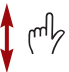

12:33 PM

11:25 AM

2 10:39 AM

**Flick up or down to scroll fast; tap to stop**

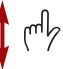

Most of the time you interact with programs maximized on the screen to utilize all of Pre's touchscreen display.

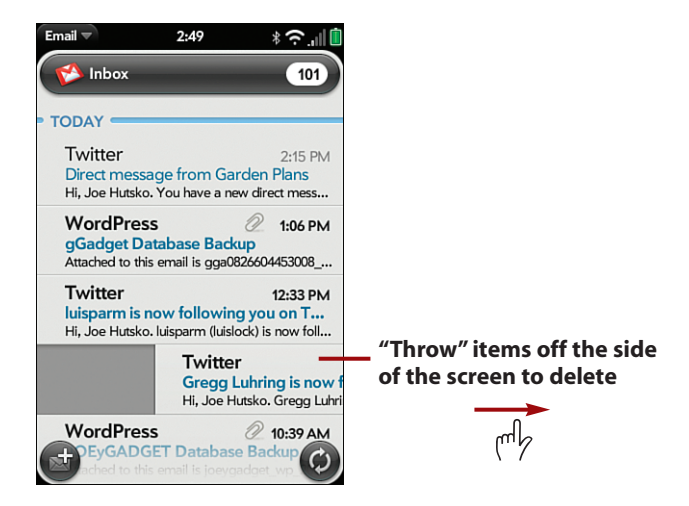

In certain apps, you can delete items—such as emails, text messages, or tasks—by flicking them off the left or right edge of the screen. In Pre lingo, this action is referred to as *throwing*.

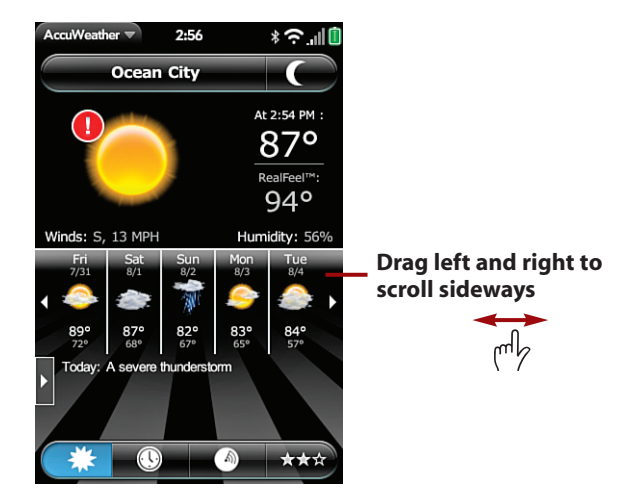

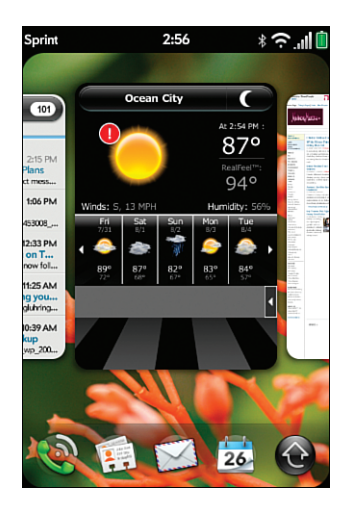

**Press Center button to display Card view (tap the gesture area on the Palm Pre Plus)**

When you want to run another app, open Card view to minimize the active app and display Quick Launch; then tap a Quick Launch app icon or Launcher.

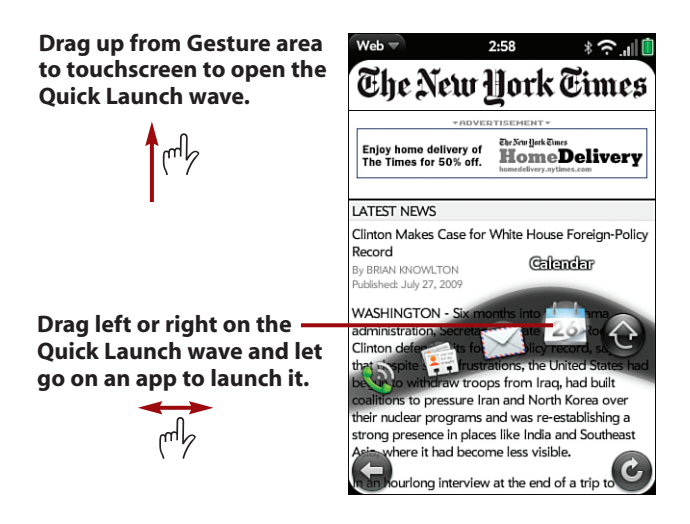

To bypass Card view and open another app instantly (or open Launcher), tap and hold in the Gesture area and drag up to the touchscreen to reveal the floating Quick Launch wave; then slide left or right to move to the desired app (or Launcher) and let go.

**Tap and hold on card; then drag to rearrange**

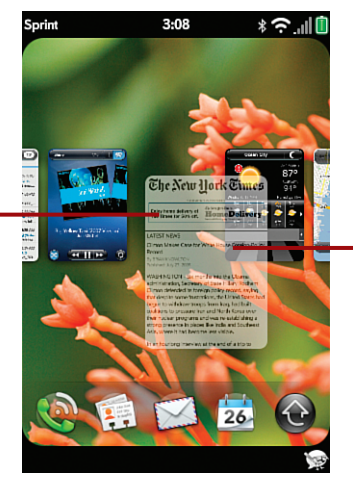

**When you have lots of cards open at the same time, tap anywhere between cards to zoom in or out to see more or fewer cards.**

**Flick a card off the top edge of the screen to close the app**

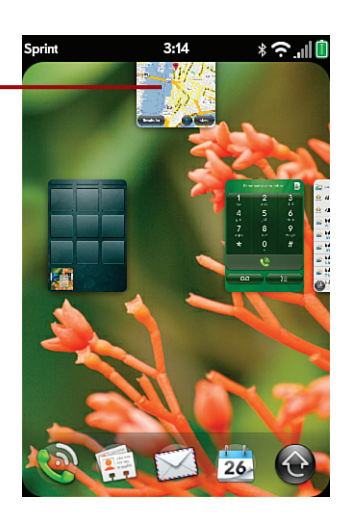

Throw an app card off the screen to close the app by flicking its minimized app card up and off the screen.

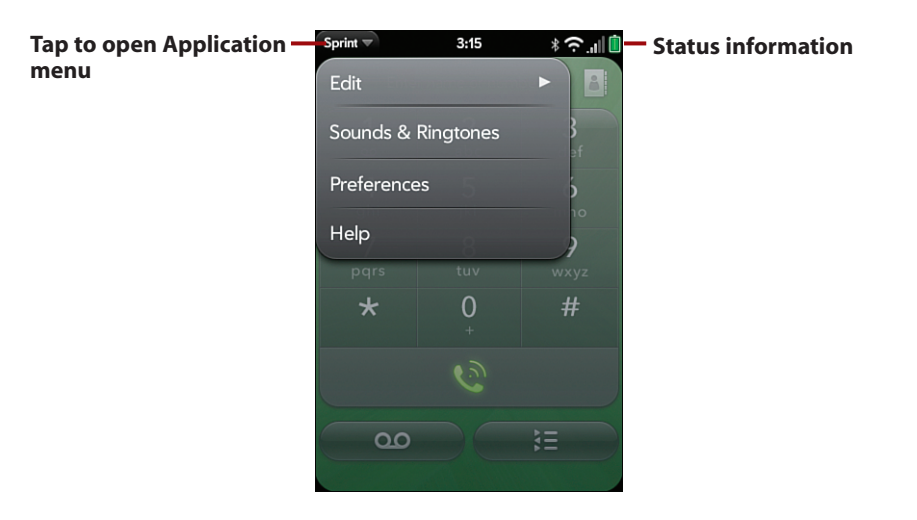

The top of Pre's touchscreen displays information such as the time, battery level, network, and Wi-Fi connection status and signal strength, and a menu in each corner.

The Application menu contains the Edit submenu (Cut, Copy and Paste) and other items such as Preferences or Settings, commands, and Help.

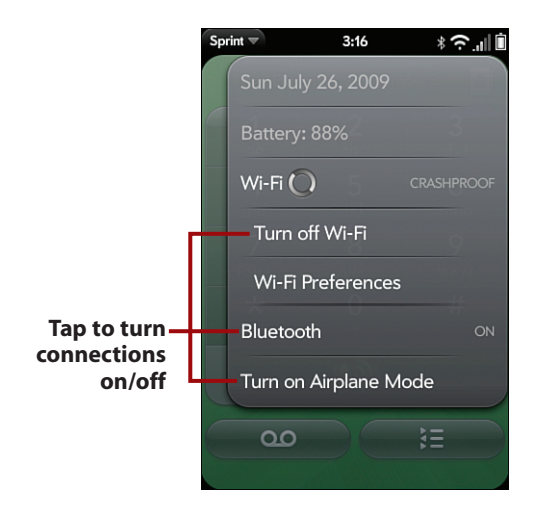

The Connections menu offers a quick and easy way to turn Bluetooth and Wi-Fi on or off, choose a Wi-Fi network or Bluetooth device, or turn Airplane Mode on or off. Choose Airplane Mode to turn off Pre's phone network, Wi-Fi and Bluetooth features all at once.

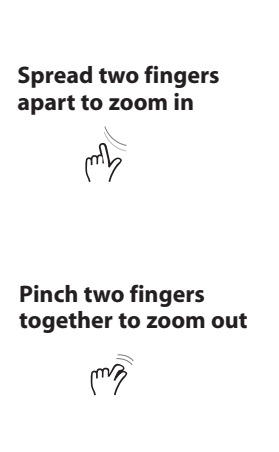

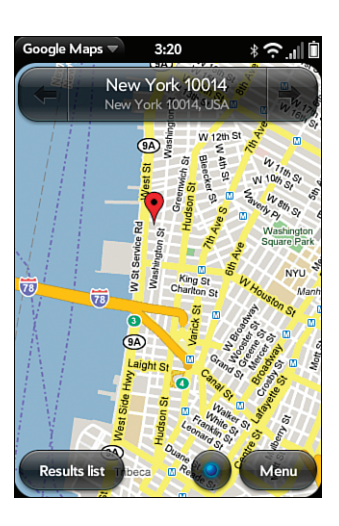

In certain apps you can zoom in or out of what's displayed on Pre's screen, such as a picture on a web page you're viewing with the Web app, or a street intersection you've pinpointed using Google Maps.

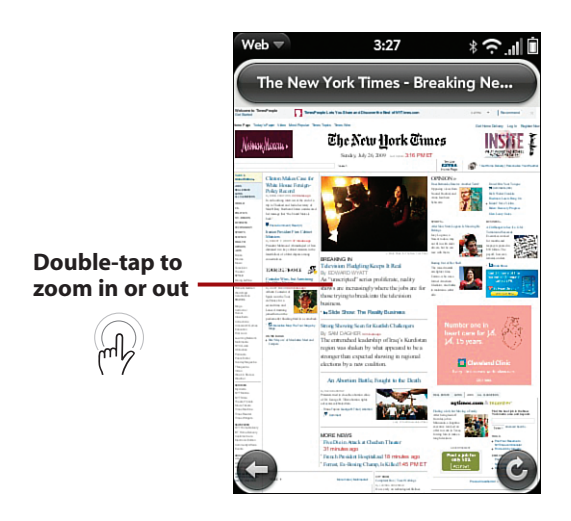

Sometimes you want to zoom in or out a fixed amount to narrow in on, for instance, one of several columns displayed on a web page.

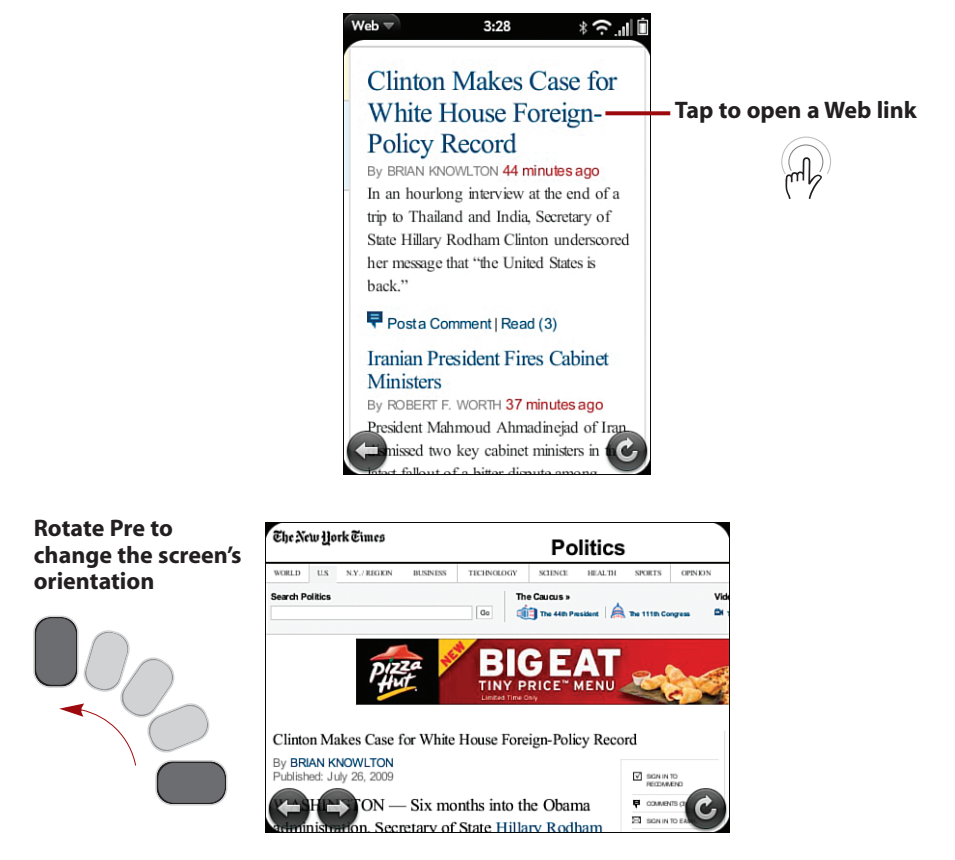

Rotating your Pre can change the screen's orientation between vertical (tall but narrow), and horizontal (wide but shorter), which is particularly handy for reading web pages or documents containing small, difficult to read text.

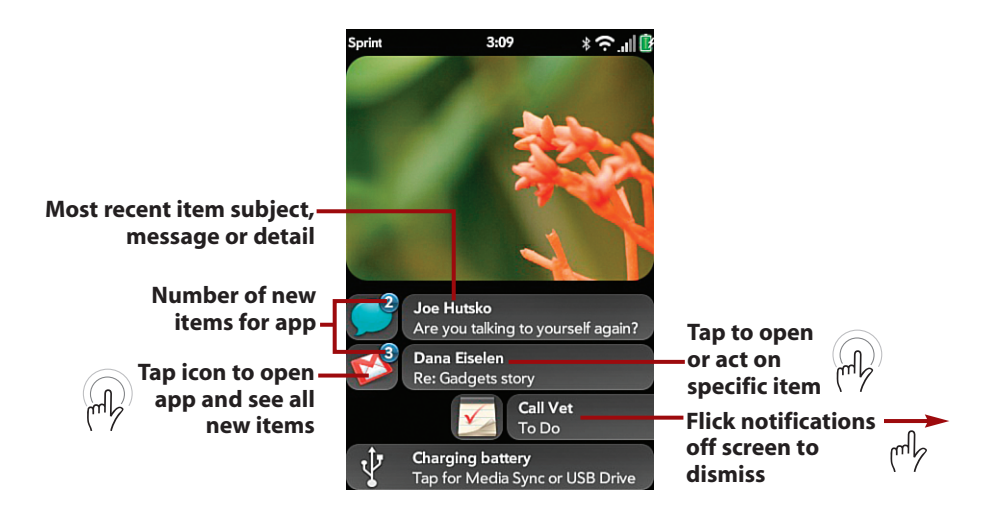

Pre alerts you with notification banners at the bottom of the screen whenever new items or information arrives on your Pre, such as voicemail messages, email and text messages, or upcoming appointments.

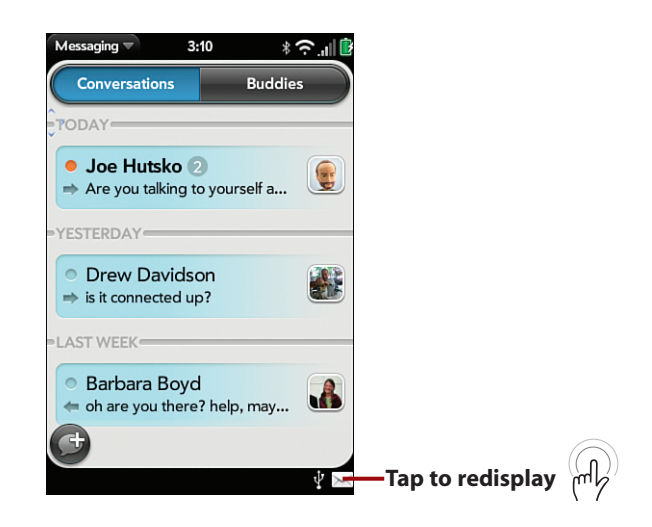

If you ignore a notification for more than a few seconds, the notification banner disappears, and a Notification icon appears in the lower-right corner, alongside any other notifications you ignored or haven't gotten around to because you were in a meeting or otherwise occupied.Tap the Notification icon area in the bottom-right corner to redisplay the notification (or notifications).

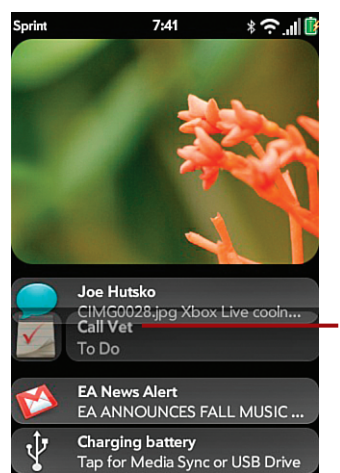

**Tap and hold, drag, and then release to move items**

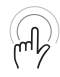

You can use drag and drop to move or reorder items such as notification banners, emails, tasks, Web bookmarks, and memos. You can also reorder app (and other) icons on Quick Launch and Launcher pages by dragging and dropping them wherever you want, as I describe in Chapter 11,"Customizing Your Palm Pre Applications."

#### Launcher Lock-Down

The Launcher icon is the only icon you can't remove from Quick Launch because it's what you tap to display Launcher pages that contain all the other apps that aren't displayed in Quick Launch.

# Mastering Pre's Keyboard

Slide out Pre's keyboard whenever you need to enter, change, or search for information.

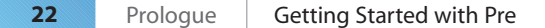

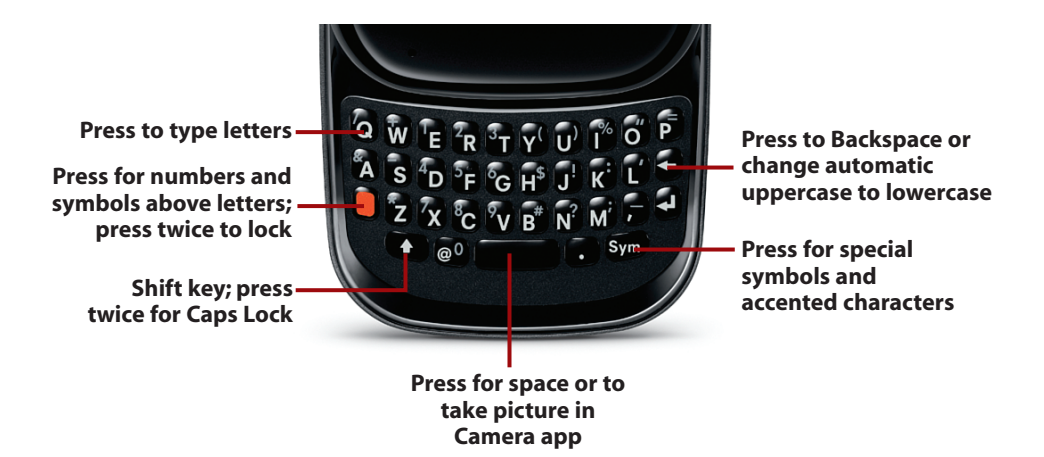

Type letters as you normally would. Press Shift when you need to capitalize a letter, or hold it down when you need to capitalize more than one letter.

Pre automatically capitalizes the first letter you type in a new sentence in messages or memos, and in certain other text fields. Press Backspace immediately after the auto-cap letter appears to instantly change it to lowercase.

# *It's Not All Good*

One of Pre's distinct features is its vertical slide-down keyboard, which makes Pre instantly attractive to people who prefer a physical keyboard over virtual, onscreen keyboards like those found on Apple's iPhone and Blackberry's Storm, to name a few. In my perfect world? Give me both. A slide-out keyboard *and* a virtual, on-screen keyboard. I actually type twice as fast on my iPhone as I do on Pre's physical keyboard, which is especially handy when I'm walking my dog and I can reply to emails or send messages using only one hand. I bet by the time you read this Palm or a savvy WebOS developer will have already created an onscreen keyboard option you can download for free or buy at a reasonable price.

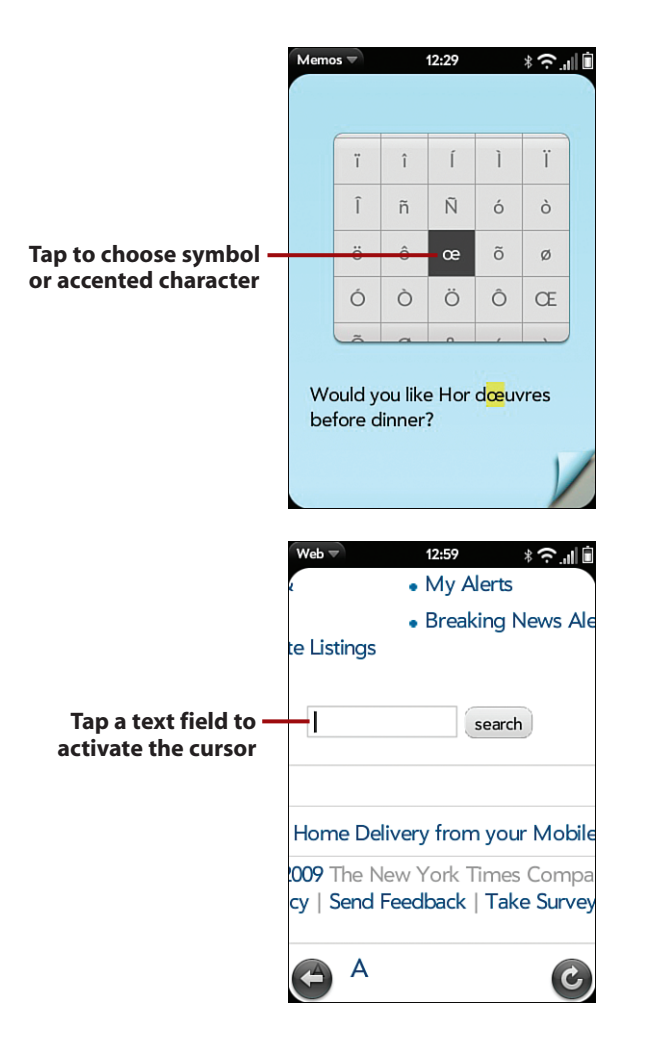

The cursor appears in fields and other areas where you can enter or work with text, numbers, and symbols using Pre's keyboard. Tap a text field or within text to set cursor location.

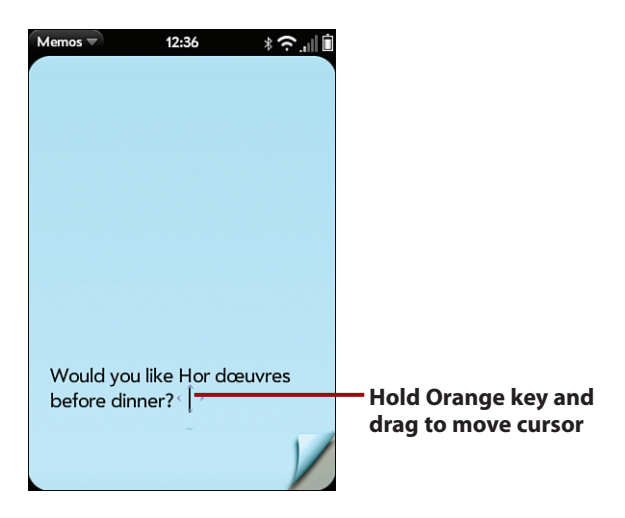

To move the cursor in a text field, hold the Orange key (it's gray on the Pre Plus), and then drag your fingertip on the touchscreen in any direction.

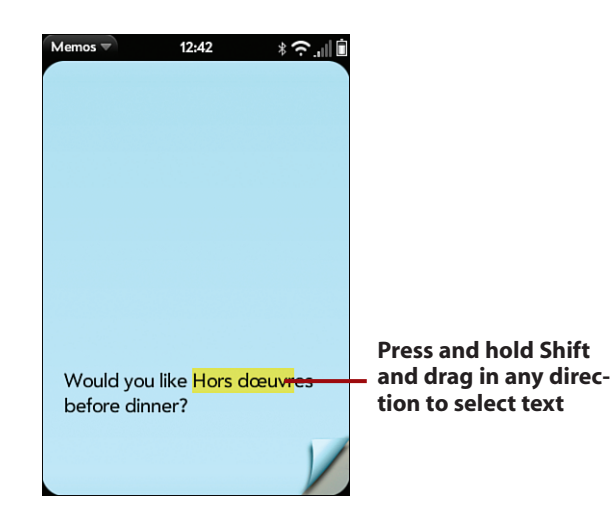

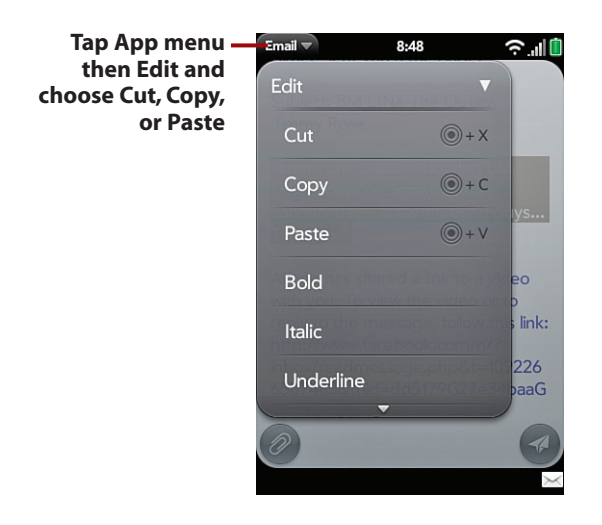

#### Cut, Copy and Paste Shortcut

Tap and hold on the Gesture area; then press X to cut selected text, C to copy selected text, or V to paste selected text at current cursor location.

As I write this, you can cut or copy text only in editable fields, such as in an email you're composing, but you can't copy displayed text, such as a quote from a website news story you're reading using the Web app. One trick for copying text from emails you receive is to hit the Reply button to create a new Reply message; then scroll down to the text you want to copy from the sender's original message, select the text, and then tap Mail's application menu and choose Copy. Now you can paste the text wherever you want. Hopefully by the time you read this, Palm (or a third-party developer) will offer an update or add-on that enables you to copy text from any source.

# Tapping into Universal Search

Pre's Universal Search feature makes it easy to find things you're looking for, including a contact's phone number or email address, an app, or a review of the new Mexican restaurant around the block.

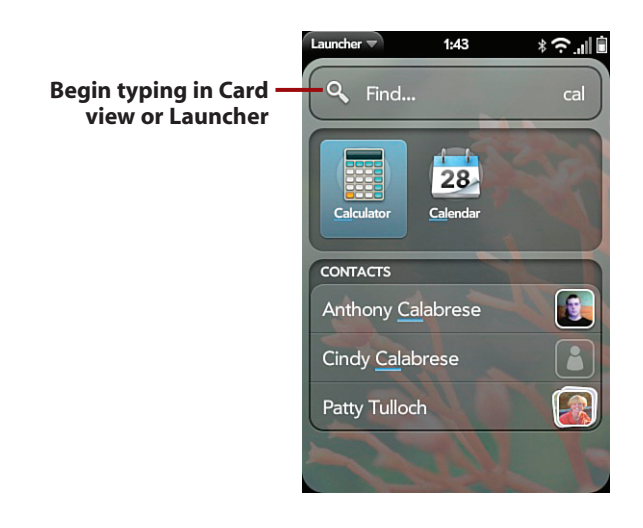

# *It's Not All Good*

As I write this, Universal Search searches only Pre Contacts and Applications but not other items such as emails, calendars, SMS and IM messages, tasks, or memos. You can search for SMS and IM messages, tasks, or memos from within Pre's Messaging, Tasks, or Memos apps, but you cannot search for emails or calendar events from within the Email or Calendar apps. Hopefully by the time you read this, Palm will have released an update that brings Universal Search to these applications and items, and to other app items as well.

To search, open Card view or Launcher and begin typing a name, first and last initials, a word, or a phrase, and Pre displays suggested matches from your contacts or apps collection. As you type, Pre first attempts to find apps or names in Contacts that may match what you're looking for—until you reach a letter or letters that do not match any of your contacts. For example, type "Hillary," and Pre displays all three of your friends and associates named Hillary, including "Hillary Smith,""Hillary Bell," and "Hillary Hartman."Tap the Hillary whose information you want to see to open her contact card. From there you can call or send an email or text message.

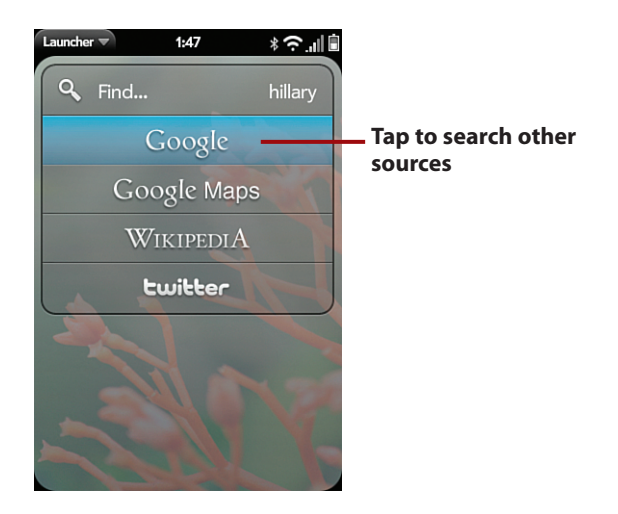

Your three Hillary contacts disappear as suggested matches if you continue to type one or more letters because Pre knows you have no contacts other than the three it suggested, and Pre displays other sources you can tap to search, including Google and Google Maps, Wikipedia, and Twitter. (I'll show you other ways you can search Pre throughout this book.)

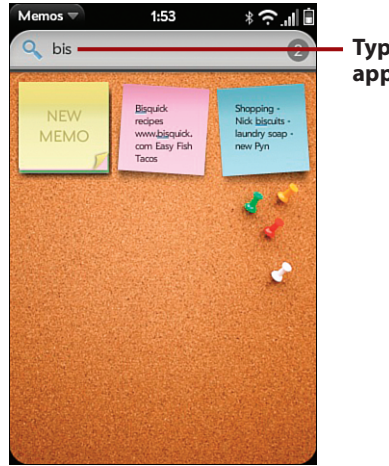

**Type to begin searching app content**

Begin typing when viewing the main app card for some apps—such as Contacts, Doc View, and Memos, to name three—and Pre searches only that app's content for items that match your search word or phrase. Type "bis" in Memos, for instance, and Pre hides memos that don't contain those letters and shows only memos that do, including a shopping list with dog biscuits on the menu and a memo with a link to Bisquick recipes.

# Using this Book

This book has been designed to help you transform the Pre, *your* Pre, by helping you learn about and use its features quickly, efficiently, and confidently. If you flipped through the book before you purchased it, you probably noticed the book contains lots of pictures that help to illustrate how to do things with your Pre. The things you learn to do in *My Palm Pre* are organized as tasks, and the actions you take to learn each task are presented in concise, easy-todigest steps.

As you know, using your Pre is a touchy-feely experience, with your fingertips calling most of the shots to do most things.

When you need to tap something on the screen, such as a button or item, or type information, you see a callout with the step number pointing to where you need to tap or type. When you need to drag, swipe, or flick your finger on the screen, such as to scroll a web page up or down, or throw an app off the screen to close it, you see the following icon:

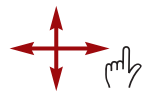

Arrows indicate the directions you can swipe, flick, or drag your finger.

The pinch and unpinch gestures you use to zoom in or out on some screens are indicated by the following icons:

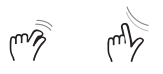

When you need to tap twice, such as to zoom in or out a fixed amount, you see the following icon:

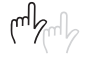

When you need to rotate Pre to reorient the screen, you see this icon:

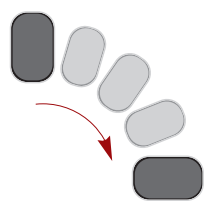

Because Pre connects to both Windows and Mac computers, this book is designed for readers using either, or both, platforms. Where necessary, task sections may contain specific information and steps devoted to each type of computer, such as which apps you can use to store pictures and music. Feel free to ignore sections and steps that don't match the your computer.

#### A Note About Notes

Notes like this one offer additional details or optional information that isn't necessarily part of a series of steps but can be useful or helpful.

#### Tips Welcome

Tips such as this one call your attention to timesaving shortcuts, alternative ways to do things, supplementary figures or specifics, and occasional (and hopefully interesting) factoids.

# *It's Not All Good*

As awesome as Pre is, like most gadgets, it isn't perfect.You see this element when I want to call your attention to topics or issues I think you ought to be aware of.Whenever possible I'll explain a workaround to get around a particular quirk or limitations. Other times I'll mention a nonexistent or half-baked Pre feature or capability that I hope will appear in a future software update or new Pre model (or other WebOS-based device).The good news is you won't see many of these little ditties because although Pre isn't perfect, it is a really amazing gadget.

*Go Further*Go Furthei

# THIS ISN'T A HUGE BOOK

I'm assuming you picked up this book instead of a competing tome that's as thick as the uncut edition of Stephen King's *The Stand* because you want to learn the coolest, most productive, and most entertaining things you can do with your Pre as quickly and easily as possible. (Not a swipe, Steve—I'm your Number One fan!) In other words, this book's approach is short, sweet, and to the point. Occasionally, I point out things I didn't have room to cover in the tasks and provide a summary of other tasks that you can do. Although you won't find detailed task descriptions for these other things I mention, you can typically figure out how to perform them based on their similarity to the detailed tasks. In other cases, I'll point you to resources where you can find out more about other things I mention.

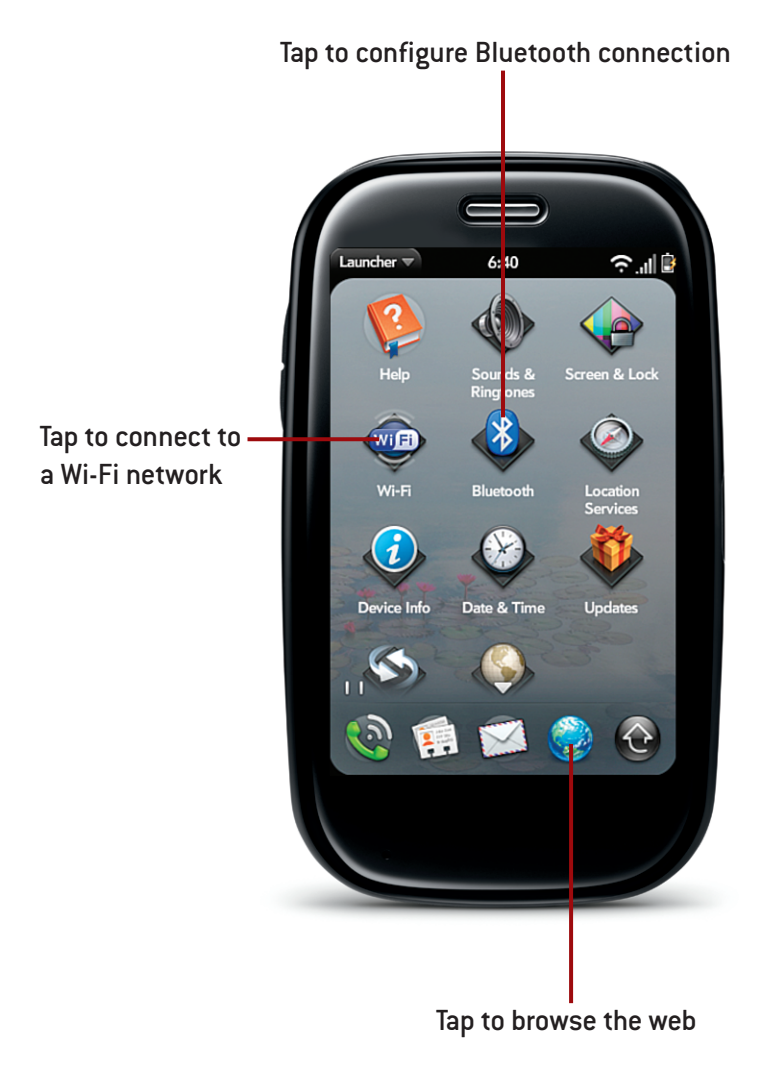

In this chapter, you explore how to connect to the Internet and browse the web using either the Palm Pre's cellular data connection or Wi-Fi. You also learn how to connect to Bluetooth devices such as headsets. Topics include the following:

- $\rightarrow$  Connecting to a Wi-Fi network
- $\rightarrow$  Using the web browser
- $\rightarrow$  Adding web pages to the Launcher
- $\rightarrow$  Connecting to Bluetooth accessories

# 5

# Connecting to the Internet, Wi-Fi, and Bluetooth Devices

Your Palm Pre can connect to the Internet in two main ways. By default your Palm Pre uses its cellular data connection, which is always available if you have cellular coverage. When you launch the web browser or use an application that communicates over the Internet, your Pre uses the cellular connection.

If, however, you are in range of a wireless network, also called a Wi-Fi network, you can associate with that network and take advantage of the increased speeds. In this chapter we cover how to connect to Wi-Fi networks and use the web browser. In addition we cover using Bluetooth to connect to Bluetooth accessories such as hands-free head sets.

# Connecting to Wi-Fi Networks

Your Palm Pre always connects to the Internet over its cellular data connection, but you can make use of Wi-Fi networks to enjoy much higher speeds and an improved web browsing experience. Applications that can stream video and audio can also benefit from these high speeds. The great thing about Wi-Fi networks is that they are all over the place. You can typically find them in places like coffee shops, airports, restaurants, hotels, and probably in your home.

**1**

# *>>>step-by-step*

# Setting up a Wi-Fi Network Connection

Here is how to connect to a Wi-Fi network.

- **1.** Tap the Wi-Fi icon from the Launcher.
- **2.** Tap the On/Off switch to (or off) your Palm  $P'$ When this option is  $\overline{\phantom{a}}$ . your Palm Pre scans for works in range, and after a seconds you see a list of them.
- **3.** Tap the name of the Wi-Fi network to which you want to connect.

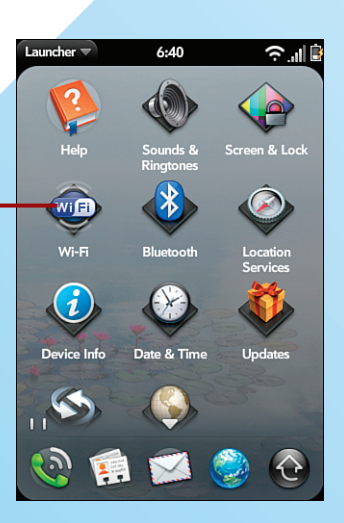

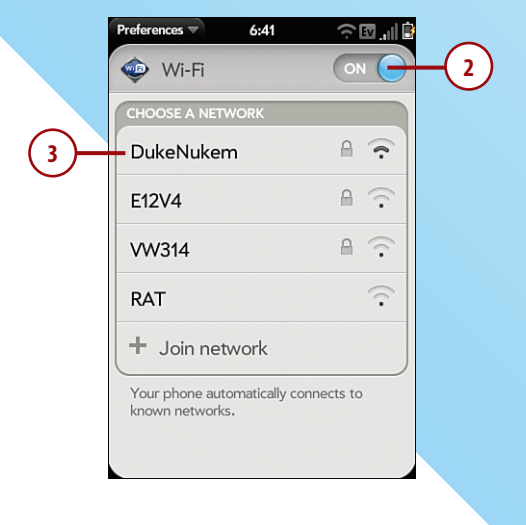

- **4.** If the Wi-Fi network you select requires a password or key to connect, your Pre prompts you to type that password or key.
- **5.** Tap Sign In to connect.
- **6.** If you connected to the Wi-Fi network successfully, you see a check mark next to that Wi-Fi network in the list of available networks. At this point, if you tap on the name of the network, you can view details about it, including information about the IP address (or network address) that is assigned to your Palm Pre by that network.
- **7.** If you want to disconnect from the Wi-Fi network, tap Network. Otherwise, you can close this screen by tapping Done.

#### Joining an Unspecified Network

If you need to join a Wi-Fi network that is invisible (or not advertising its SSID), from the screen that shows the list of available networks, tap the Join network button shown here, enter the network name (SSID), and, if it is a secured network, the necessary security type and access key.

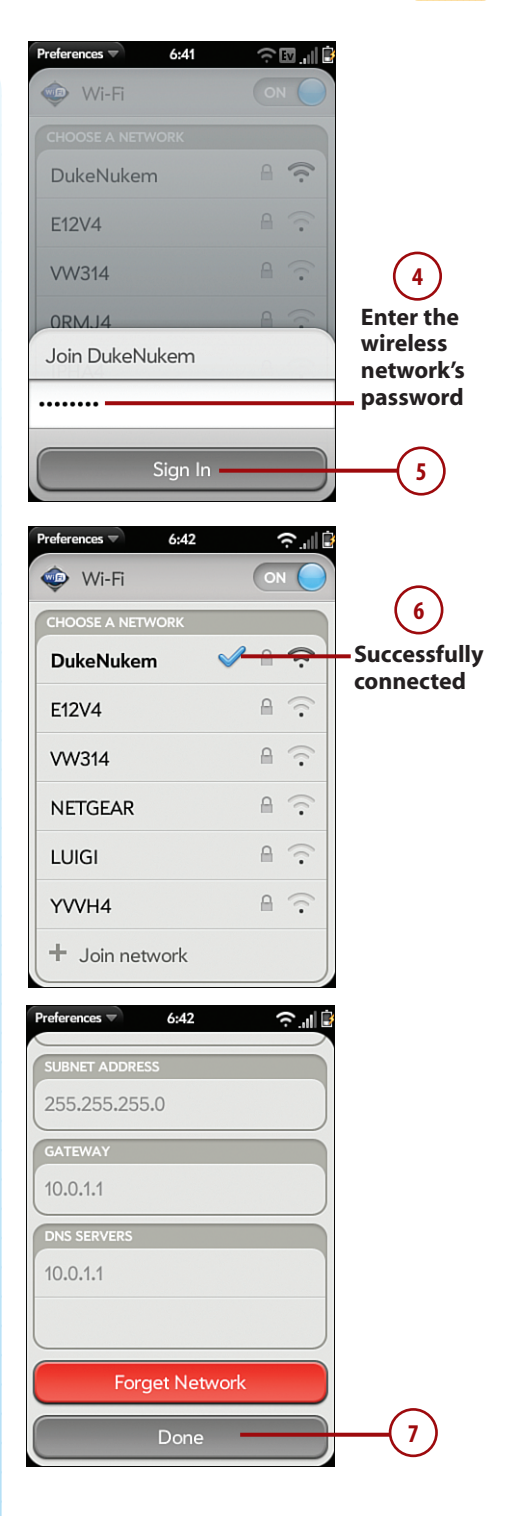

# LEAVE WI-FI ON

It is always best to leave your Wi-Fi radio on at all times so when you are in range of Wi-Fi networks with which you have already associated your Palm Pre, it joins them automatically. Some people think that leaving the radio on drains the battery, but this is not the case. In fact, Wi-Fi networks are far more efficient at saving battery power than cellular networks.

# The Web Browser

Your Palm Pre comes with a web browser that enables you to browse the Internet as if you were sitting at a desktop computer. Browsing the Internet on a phone is normally a frustrating activity where the phone tries to change the web pages to suit its screen. In many cases the websites you visit direct your phone to a stripped down mobile version of the website. The Palm Pre's web browser accesses the Internet almost exactly like a desktop computer does. The web pages appear almost exactly like they do on a desktop computer with the layout and formatting in place. In addition to a great web browsing experience, you can do a few tricks with the web browser such as saving links directly to the Launcher. Let's take a look.

# *>>>step-by-step*

# Using the Web Browser

**1.** Tap the Web Browser icon on the Launcher bar.

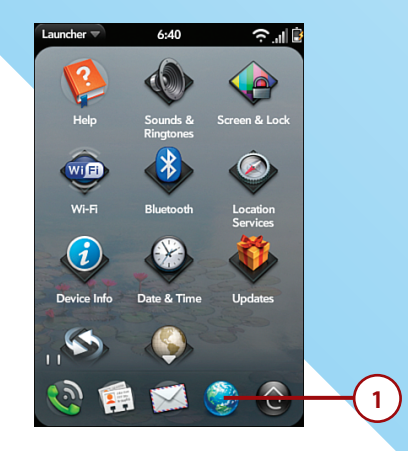

- **2.** When the web browser opens, you see large icons that represent web pages. These are your bookmarks. Your Pre comes with several bookmarks preconfigured, but as you add more they display on this screen. Tap a bookmark to open a website from this list, or enter the address or URL of a website into the top bar.
- **3.** When your web page opens, you see that it looks almost the same as it does on a desktop computer. Tap the circular arrow in the bottom-right part of the screen to refresh or reload the web page.
- **4.** Tap the arrow in the bottom-left part of the screen to go back one page.
- **5.** To show the website in landscape mode, tilt your Palm Pre to the left or right side. The website flips to a horizontal or landscape view.
- **6.** To zoom in on a part of a website, put your thumb and forefinger on the screen and move them apart. As you move them apart, the web page zooms.
- **7.** To type in a new website address, use your finger to pull the web page down to reveal the address bar.

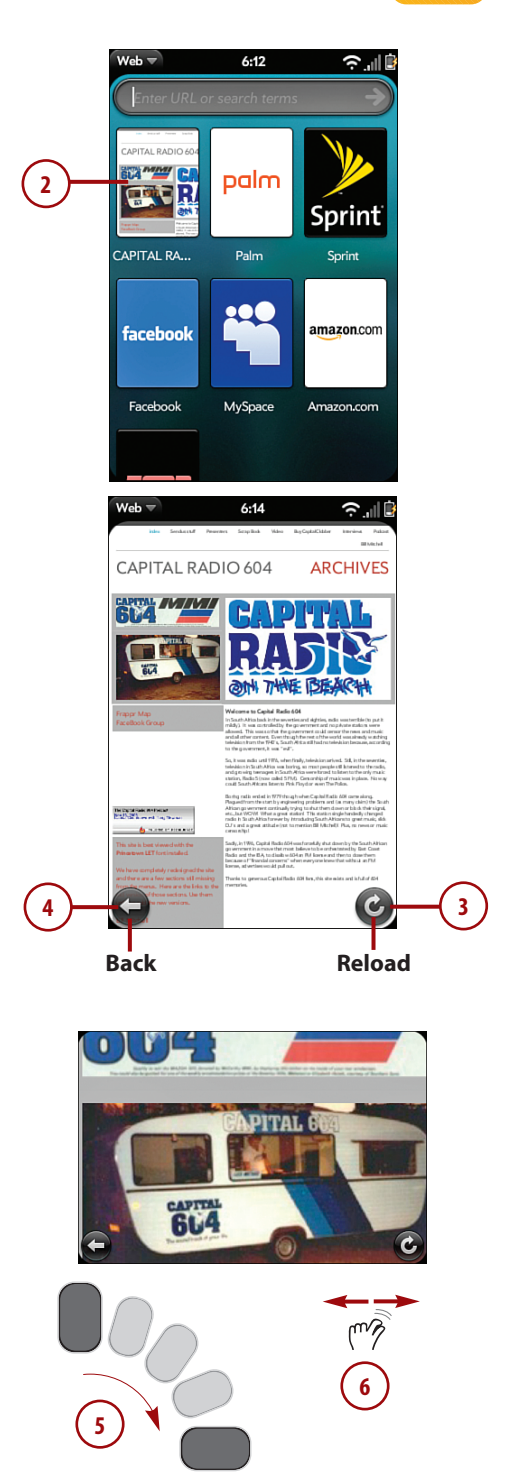

- **8.** The address bar will not be ready for input, but will show the title of the website you are on. Tap the address bar to enter a new address. Type a new address, or if you don't know the web address, type a search term.
- **9.** Tap the Google line to search Google for your search term, or tap Wikipedia to search Wikipedia for your search term.
- **10.** To add a bookmark to a website, tap the application menu on the top-left part of the screen.
- **11.** Tap Add Bookmark.
- **12.** On the Add Bookmark screen, because many websites use the website title to include more that the actual title, you might w backspace over much of \* until you see only the website.
- **13.** Tap Add Bookmark to ad site.

#### More on Bookmarks

The first page you see when you launch the browser shows thumbnails representing your bookmarks. Bookmarks are shown in the order in which you added them. To delete or rearrange the bookmarks, you can tap on the application menu (top left corner), and choose Bookmarks. Here you can rearrange the order of the bookmarks by dragging them up and down the list, and delete them by doing the left-to-right swipe gesture over the bookmark.

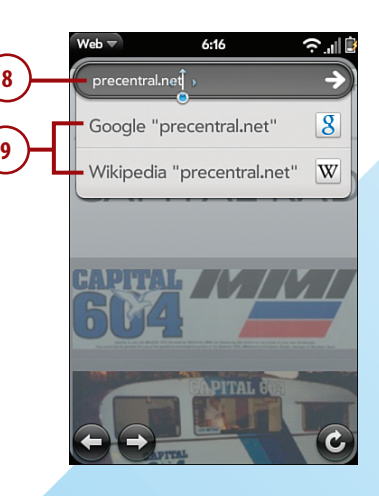

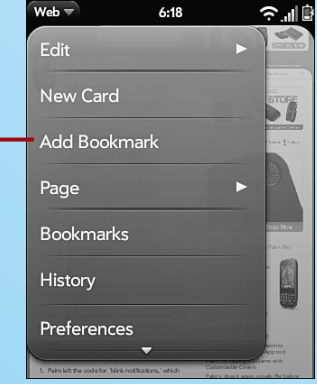

**11**

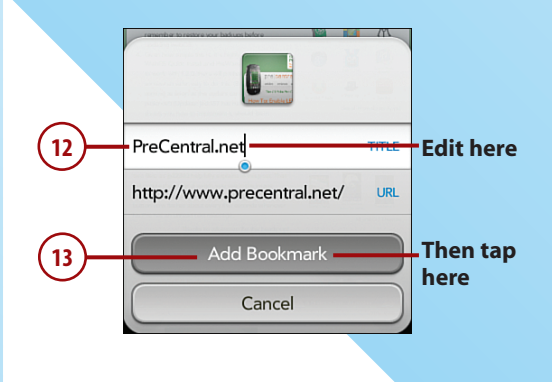

# Adding a Web Page to the Launcher

One cool feature of the Palm Pre is that it enables you to add a web page directly to the Palm Pre Launcher. This enables you to tap directly on that page to launch it, instead of first launching the web browser and tapping the bookmark. This is how to do it.

- **1.** While the web page is open, tap the application menu in the topleft part of the screen.
- **2.** Tap Page to expand the Page choices.
- **3.** Tap Add To Launcher.
- **4.** On the Add To Launcher screen, you can edit the title line if you choose. It is best to shorten it up as much as possible.
- **5.** Tap Add To Launcher.
- **6.** On your Launcher you see the new web link with an icon that represents the website.

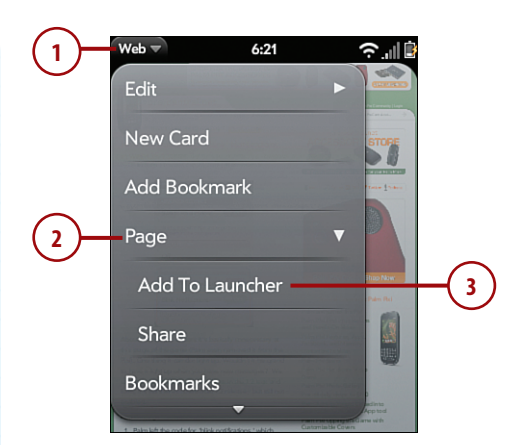

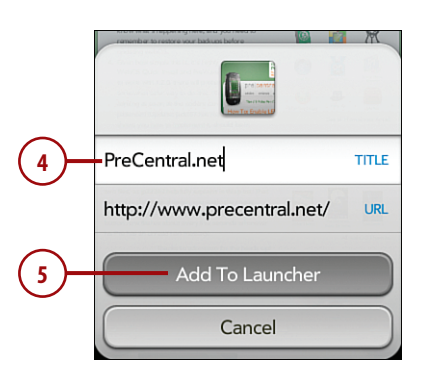

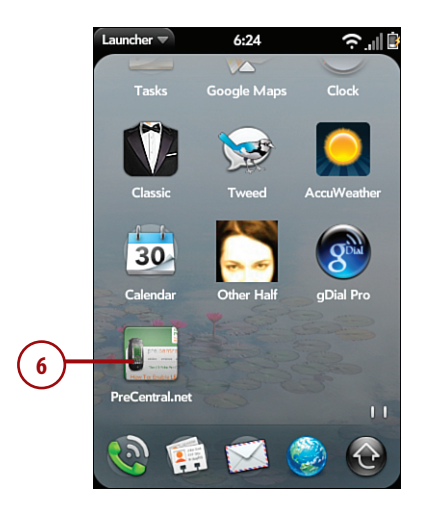

# Browsing Multiple Web Pages at One Time

On your Palm Pre you can open many web pages at one time, allowing you to switch between websites. Each website becomes a new Card on your Palm Pre's screen as if it were a separate running application. To open multiple web pages, do the following.

- **1.** With the web browser open, tap on the Application menu on the top-left part of the screen.
- **2.** Tap New Card.
- **3.** You see your current web page shrink, and a new card opens directly on the main browser screen. If you press the center but ton you see both web pages cards. To switch between v browser cards, simply the you want and it may

#### Work with the web pages

Because each new web page card appears like a new application, you can swipe left and right to scroll the web pages left and right, and you can rearrange them on the screen by tapping on a card, holding, and then dragging the card left or right.

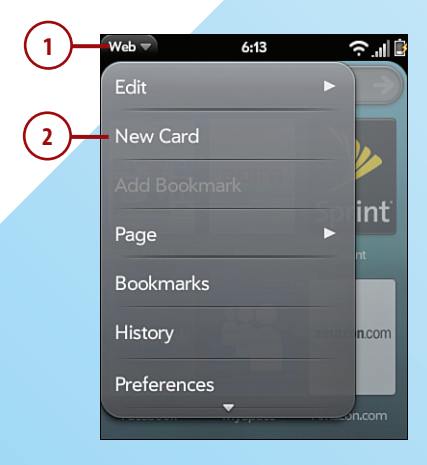

# Sharing a Web Link

If you find a web page that you want to email to someone, you can do it right on your Palm Pre. To share a web link, do the following:

- **1.** With the web browser open and the page you want to share opened in it, tap on the application menu on the top-left part of the screen.
- **2.** Tap Page to expand the Page options.
- **3.** Tap Share. Your Pre creates a new email message with the web page link already inserted into the body of the email and a screenshot of the page attached.
- **4.** Use the To field to enter the recipient's information.
- **5.** Click the Send button to send the email to its recipient.

We will cover sending email in much more detail in Chapter 6.

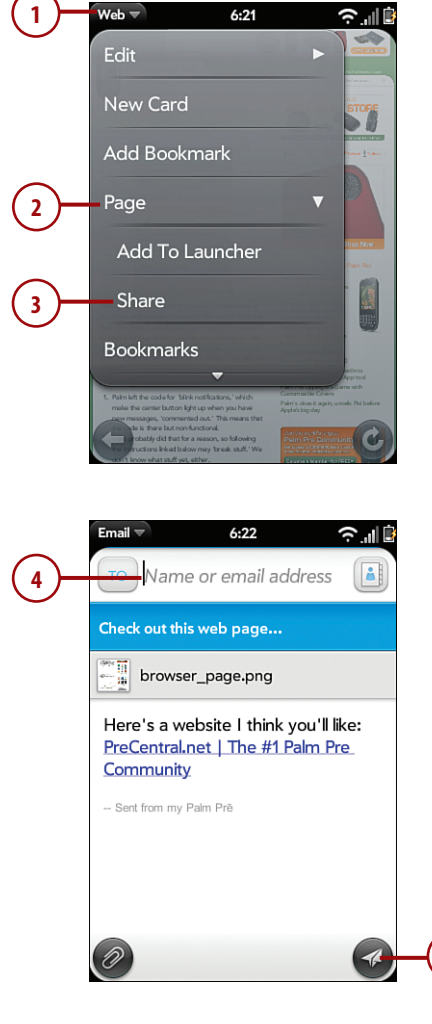

**5**

# Accessing Your Browsing **History**

Sometimes you want to go back to a website where you've already been but cannot remember its address. Your Palm Pre keeps a history of which websites you visit so that you can find them. To access your browser history, do the following:

- **1.** With the web browser open, tap on the Application menu on the top-left part of the screen.
- **2.** Tap Page to expand the Page options.
- **3.** Tap History.
- **4.** Scroll through the websites you visited in the past.
- **5.** When you find a site where you want to return, tap it.

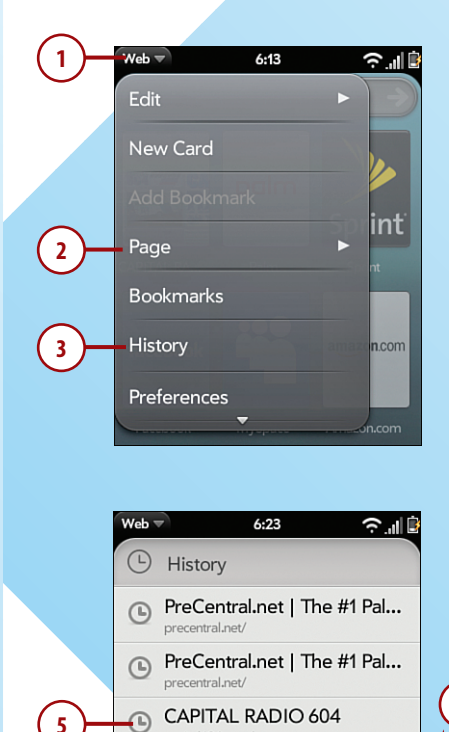

capital604.com SEND US STUFF

wellsfargo.com/help/ (D) Wells Fargo Home Page wellsfargo.com/

wellsfargo.com/

capital604.com/Send\_us\_stuff.html Wells Fargo Customer Serv...

Wells Fargo Home Page

 $\odot$ 

 $\bigcirc$ 

⋒

**4**

# Configuring your Palm Pre Browser

You can configure some settings for your Palm Pre web browser that control how it works and clear its cookies, cache, and history. To configure your Palm Pre browser, do the following.

- **1.** With the browser already open, tap on the application menu on the top-left part of the screen.
- **2.** Tap Preferences to open the Preferences page.
- **3.** Tap the Yes/No switch next to Block Popups to enable or disable browser pop-up windows. Although some browser pop-ups occur as a desirable result of an action you initiate on a web page, most of the time these are just annoying advertisements that can be avoided by leaving this option enabled.
- **4.** Tap the Yes/No switch next to Accept Cookies to enable or disable cookies accepted by the browser. Cookies are small files that can track your Internet browsing habits but are also used by many websites to personalize their pages when you return. In most cases you want to leave cookies enabled.

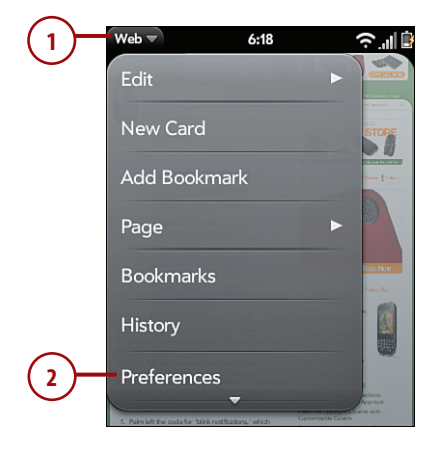

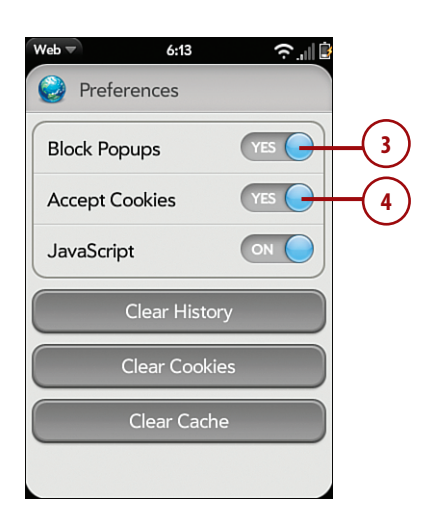

- **5.** Tap the Yes/No switch next to JavaScript to enable or disable JavaScript support. JavaScript can be useful on web pages that make use of it because it helps to add attractive formatting to a web page. JavaScript does many other things on web pages, so you might want to leave it enabled at all times to improve your browsing experience.
- **6.** Tap Clear History to clear your browser's history. You might want to do this to hide websites you have been visiting.
- **7.** Tap Clear Cookies to clear any cookies stored on your Palm Pre. Note that if you clear out all the cookies stored on your Pre, this includes any stored login information you might have entered into sites that you regularly visit.
- **8.** Tap Clear Cache to clear your browser cache. When you browse to websites, your Palm Pre uses the browser cache to store images so that the next time you go back to that website, it can get many of the images out of the cache instead of loading them over the air. This helps speed up web browsing, but also takes up space in memory. Clearing the browser cache frees up extra memory.

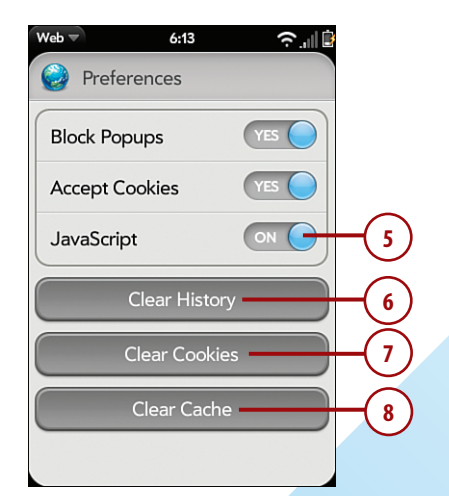

# **Bluetooth**

Bluetooth is a type of wireless network technology that enables devices and accessories to communicate within a small area. This is sometimes called a Personal Area Network. Although you can connect two computers or two smartphones together using Bluetooth, the most common use is to connect a phone to an accessory such as a headset or an in-car hands-free system.

# *>>>step-by-step*

# Pairing Your Palm Pre with an Accessory

- **1.** Tap Bluetooth from the Launcher.
- **2.** Tap the On/Off switch next to Bluetooth to turn on your Palm Pre's Bluetooth radio. At this point you must also enable Bluetooth discovery mode, or pairing mode on your Bluetooth headset. All headsets are different, so refer to your headset's manual.
- **3.** Tap Add device on your Palm Pre. This makes your Palm Pre search for in range Bluetooth headsets or other audio accessories.
- **4.** If the accessory is found, tap it to set up an association with it. Note that some devices require you to enter a passkey. If this is the case for your device, refer to your headset's documentation to find out what code to enter. Often the code is 0000.

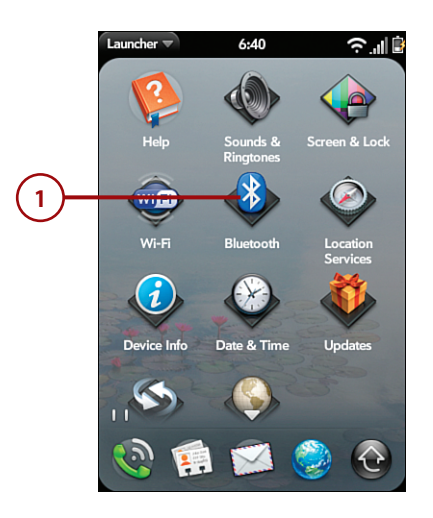

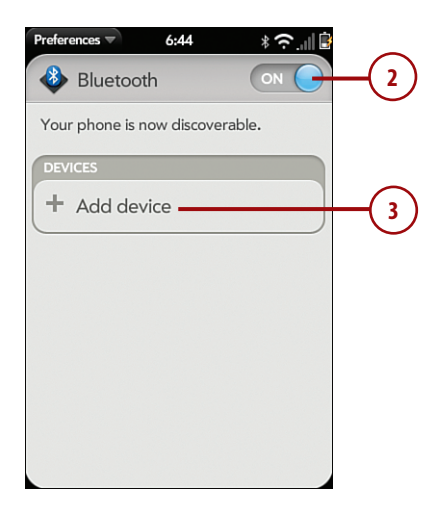

# Pairing Your Palm Pre with a Computer, Phone, or Car Hands-Free **System**

Sometimes you need to connect your Palm Pre to a computer, another phone, or a car's Bluetooth handsfree system. Here is how to do that:

- **1.** With the Bluetooth application open, as described in the previous section, make sure that your phone is discoverable by turning the Bluetooth switch to the On position. On the other device, start a Bluetooth pairing. The other device searches for your Palm Pre and generates a ran number or passkey for you enter on your phone.
- **2.** When the other device contact with your Palm **F** see a message asking if you to allow the new device to pair with your phone. Tap Yes, Allow.

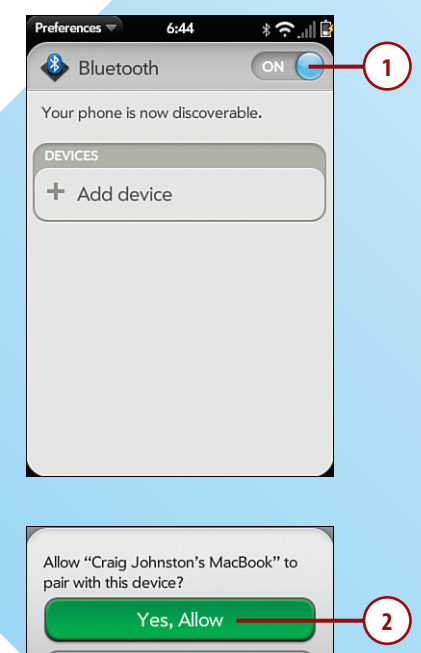

No, Deny

- **3.** Next you see a number. This number needs to match the number displayed on the other device. If it does, tap Yes, Connect.
- **4.** If your pairing is successful, you see the other device listed on your Bluetooth screen.

Pairing your Palm Pre to another device can have many benefits, including the ability to share files, and in the case of a car hands-free system, the ability to synchronize your Contacts with your car, and make and receive calls using your car, via Bluetooth.

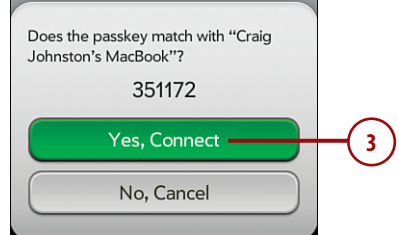

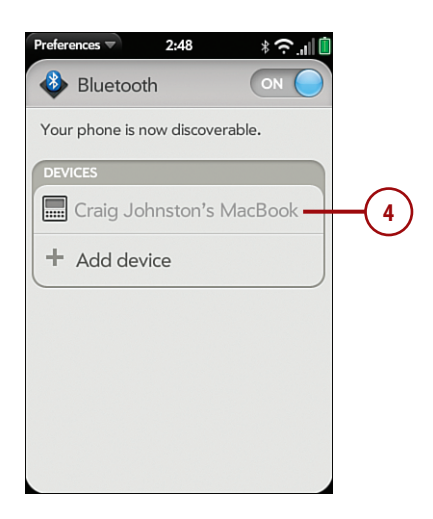

# **Index**

# **A**

Accessibility, 64 accessing browser history, 130 accessories (Bluetooth), pairing Palm Pre with, 133 accounts adding to Messaging application, 154-155 App Catalog accounts, setting up, 202-203 doubleTwist accounts, 171-172 email accounts *adding automatically, 140 adding manually, 141-142 corporate accounts, 89-90, 143-144 editing, 145-146* Exchange accounts, 52 Facebook accounts *changing password for, 195 configuring, 194 removing, 195* Gmail accounts, 42-43 Google accounts, 52 IM accounts, adding to Messaging application, 154-155 online accounts, adding data with, 41 Palm Profile accounts, 52 phone accounts, 83

Photobucket accounts *changing password for, 195 configuring, 194 removing, 195* Synergy accounts, 87-89 activating Pre, 4 Add An Account button, 42, 88, 154, 194, 202 Add An Account screen, 140-143 Add Bookmark button, 126 Add Call button, 77 Add Device button, 133 Add IM Account button, 163 Add Ringtone button, 58 Add Task button, 104 Add Task List button, 104 Add To Contacts button, 79, 95 Add To Existing button, 95 Add To Launcher button, 72, 127 Address Book, importing Palm Desktop data into, 49 addresses, mapping, 114-115 Advanced Gestures, 65 Airplane Mode enabling Wi-Fi or Bluetooth in, 213 turning on/off, 212 All Calls button, 73

All Flagged view (email), 139 All Inboxes button, 147 Amazon MP3 icon, 176 Amazon MP3 Store adding purchases to iTunes, 178 purchasing music from, 176-177 answering calls, 74-75 Application menu commands, 17 applications. *See also specific applications* deleting, 207 finding, 204 installing *manual application installation, 239 with Palm OS emulation, 235* Messaging *adding accounts to, 154-155 explained, 153* organizing in Launcher, 208 Palm App Catalog *deleting applications, 207 explained, 202 finding applications, 204 purchasing applications, 205 setting up App Catalog accounts, 202-203 updating applications, 206* purchasing, 205 reading reviews of, 205 rearranging in Quick Launcher, 209 updating, 206 appointments adding to calendar, 112-113 reminders, 117 viewing, 114

Assign button, 191 Assign To Contact button, 94 assigning photos to contacts, 191 speed dial keys, 70-71 Attach Photo button, 99, 161 attaching files to email, 150 audio. *See* music automatically adding email accounts, 140 Automatically Import Music button, 178

# **B**

back cover, 8 backing up data, 45-47 batteries, 9 battery life, extending, 222 Bluetooth enabling in Airplane Mode, 213 hands-free headsets, 81-82 pairing Palm Pre with Bluetooth accessories, 133 pairing Palm Pre with Bluetooth hands-free systems, 134-135 bookmarking web pages, 126 browsing web pages multiple web pages, 128 single web pages, 124-126 buddies (Messaging), 156-158 buttons. *See specific buttons* buying applications, 205 music from Amazon MP3 store, 176-177

# **C**

calendar adding, 39-41 adding Google Weather to, 116-117 configuring, 110-111 events *adding, 112-113 mapping addresses in, 114-115 reminders, 117 viewing, 114* explained, 107 viewing, 108-109 Call button, 67, 77 Call Log, 73-74 caller info, saving, 79-80 calls, 66 answering, 74-75 dialing contacts *with Call Log, 73-74 with Contacts app, 70 with Launcher Favorites, 72 from Launcher or card view, 69 from messages and web pages, 74 with phone, 69 with speed dial keys, 70-71* dialing with dial pad, 67 dialing with keyboard, 68 entering numbers during calls, 77 hands-free headsets, 81-82 missed calls, returning, 74 redialing last number called, 73 saving caller info, 79-80 three-way conference calls, 77-78 using apps while on calls, 81

camera. *See also* photos explained, 187 flash, 188 taking photos with, 188 Camera button, 188 camera lens, 8 card view, dialing contacts from, 69 Center button, 7 Change Login Settings button, 146 Change Password button, 195 Change Wallpaper button, 65, 215 changing contacts, 98-99 country/region setting, 214-215 Facebook/Photobucket passwords, 195 language setting, 213-214 wallpaper, 215 Class (Palm OS emulator) explained, 234-235 HotSync, 236-238 installing Palm applications, 235 manual application installation, 239 cleaning screen, 221 Clear Cache button, 132 Clear Cookies button, 132 Clear History button, 132 clearing browser cache, 132 browser history, 132 cookies, 132 completed tasks deleting, 107 marking tasks as complete, 106 composing email, 148-149 conference calls, 77-78

configuring Airplane Mode, 212-213 calendar, 110-111 country/region, 214-215 email, 139 Facebook/Photobucket accounts, 194 language setting, 213-214 Messaging application, 163 password protection, 217 phone settings, 56 *Phone Preferences, 61 Phone Preferences options, 61-64 Screen & Lock preferences card, 65-66 Sounds and Ringtones preferences card, 57-60* screen and lock settings, 215-216 sounds/ringtones, 218-219 web browser, 131-132 connecting to Internet Bluetooth *pairing Palm Pre with Bluetooth accessories, 133 pairing Palm Pre with Bluetooth hands-free systems, 134-135* web browser *accessing browsing history, 130 bookmarking web pages, 126 browsing web page, 124-128 configuring, 131-132 sharing web links, 129* Wi-Fi networks, 122-123 Connections menu commands, 17 contacts

adding, 39-41 *from email, 95-96 manually, 93-94*

assigning photos to, 191 changing, 98-99 corporate contacts, finding, 148 deleting, 97 dialing *with Call Log, 73-74 with Contacts app, 70 with Launcher Favorites, 72 from Launcher or card view, 69 from messages and web pages, 74 with phone, 69 with speed dial keys, 70-71* launching Contacts application, 92 searching, 25-27, 91 Synergy feature *adding corporate email on Palm Pre, 89-90 adding Synergy accounts, 87-89 explained, 86-87*

Contacts application. *See* contacts conversations (Messaging), 156-158

cookies clearing, 132 enabling/disabling, 131

copying files to Pre, 32-36

corporate contacts, finding, 148

corporate email accounts, adding, 89-90, 143-144

country, changing, 214-215

custom ringtones, 58

customization Airplane Mode, 212-213 country/region, 214-215 explained, 211 language, 213-214

#### **244** customization

password protection, 217 screen and lock settings, 215-216 sounds/ringtones, 218-219

#### **D**

data transfer. *See* transferring data to Pre Date & Time icon, 102 dates, setting, 102-103 Day view (calendar), 108 Delete All Profiles contact, 97 Delete Application button, 207 Delete button, 68 Delete Contact button, 97 Delete Other Profiles contact, 97 deleting applications, 207 contacts, 97 ringtones, 60 tasks, 107 dial pad, 67 dialing contacts *with Call Log, 73-74 with Contacts app, 70 with Launcher Favorites, 72 from Launcher or card view, 69 from messages and web pages, 74 with phone, 69 with speed dial keys, 70-71* with dial pad, 67 with keyboard, 68 Dialing Shortcuts button, 62 directions, mapping, 115 disabling Airplane Mode, 212 cookies, 131

JavaScript, 132 pop-up windows, 131 Dismiss button, 117 documents, copying to Pre, 32-36 Done button, 228 doubleTwist, 169 accounts, creating, 171-172 installing *on Mac OS X, 171 on Windows, 170* synchronizing music, 172-173 synchronizing video, 174-175 Download button, 223 Download For button, 205 downloading webOS updates, 223

#### **E**

earpiece, 6 editing email accounts, 145-146 email adding contacts from, 95-96 attaching files to, 150 composing, 148-149 configuring, 139 email accounts *adding automatically, 140 adding manually, 141-142 corporate accounts, 89-90, 143-144 editing, 145-146 Gmail accounts, 42-43* Email screen, 138 emailing memos, 119 mail main screen, 147 marking as unread, 151 moving to folders, 151

reading, 150-151 sending photos via, 192 Email application. *See* email Email Memo button, 119 enabling Airplane Mode, 212 cookies, 131 JavaScript, 132 pop-up windows, 131 Show Contact Matches, 68 End Call button, 75, 78 entering numbers during calls, 77 events adding to calendar, 112-113 reminders, 117 viewing, 114 EverythingPre website, 229 Exchange accounts, 52, 143-144 Export command (File menu), 48 Export dialog, 48 exporting Palm Desktop for Mac data, 48-49 photos to desktop computer *manually, 199 with iPhoto, 197 with Windows autoPlay wizard, 199* extending battery life, 222

# **F**

Facebook changing password for, 195 configuring accounts, 194 removing accounts, 195 uploading photos to, 193 Favorites (Launcher), 72

File menu commands Export, 48 Import, 49 files, attaching to email, 150 finding applications, 204 contacts, 91 corporate contacts, 148 music, 179-180 First Day of Week button, 110 first-time setup, 227-228 flash, 8 Flash button, 188 folders 100PALM, 198 moving email to, 151

# **G**

Gesture area, 7, 12 gestures Advanced Gestures, 65 defined, 10 explained, 10-21 gesture LEDs, 7 Get Mail button, 146 Gmail accounts, 42-43 Google accounts, 52 Google Maps, 114-115 Google Weather, 116-117

# **H**

hands-free headsets, 81-82 hands-free systems, 134-135 headset jack, 8 headsets, 81-82 help, 229 History button, 130 HotSync, 236-238

# **I**

iCal, importing Palm Desktop data into, 49 icons Launcher, 21 Add to Contacts, 79 Date & Time, 102 Paper Clip, 150 Screen Lock, 10 status icons, 9 Wi-Fi icon, 122 IM (Instant Messaging), 154-157 Import command (File menu), 49 Import dialog, 49 Import Export Wizard, 46-47 Import iTunes Playlists button, 173 importing Palm Desktop data, 49 photos to desktop computer *manually, 199 with iPhoto, 197 with Windows autoPlay wizard, 199* Innocell 1350 Extended Life Battery, 9 Install Now button, 223 installing applications *manual application installation, 239 with Palm OS emulation, 235* doubleTwist *on Mac OS X, 171 on Windows, 170* webOS updates, 223 Instant Messaging (IM), 154-157

Internet, connecting to Bluetooth *pairing Palm Pre with Bluetooth accessories, 133 pairing Palm Pre with Bluetooth hands-free systems, 134-135* web browser *accessing browsing history, 130 bookmarking web pages, 126 browsing web pages, 124-128 configuring, 131-132 sharing web links, 129* Wi-Fi networks, 122-123 iPhoto, importing photos with, 197 iTunes adding Amazon MP3 music to, 178 overview, 33, 166 synchronizing music, 167 synchronizing photos, 196 synchronizing video,

#### 168-169, 183

# **J–K–L**

JavaScript, enabling/disabling, 132 Key Pad button, 77 keyboard, 6, 21-25, 68 language, changing, 213-214 Language button, 214 Launcher, 21 adding web pages to, 127 dialing contacts from, 69 Favorites, 72 launching Contacts application, 92

LEDs, gesture LEDs, 7

lists, Task Lists, 103-105 lock settings, changing, 215-216 locking Pre, 10-11

# **M**

Mac OS X doubleTwist installation, 171 importing photos *manually, 199 with iPhoto, 197 with Windows autoPlay wizard, 199* Mail Preferences screen, 145 maintenance battery, 222 cleaning screen, 221 webOS updates *downloading and installing, 223 first-time setup, 227-228 troubleshooting, 224-226* manually adding email accounts, 141-142 manually installing applications, 239 Mark as Unread button, 151 Mark/Space Missing Sync for Palm Pre, 37 marking email as unread, 151 tasks as complete, 106 Media Sync button, 167, 196 memos creating, 118-119 emailing, 119 explained, 117 Merge button, 78 Messaging application adding accounts to, 154-155

buddies, 156-158 configuring, 163 conversations, 156-158 dialing from messages, 74 explained, 153 MMS (Multimedia Message Service) messages *receiving, 162 sending, 160-161* SMS (Short Message Service) messages *receiving, 162 sending, 159-160* sending messages, 78-79 microphone, 6 Missed Calls button, 73 missed calls, returning, 74 Missing Sync, 37, 165-166 MMS (Multimedia Message Service) messages receiving, 162 sending, 160-161, 193 MobileMe, 37 Month view (Calendar), 108 More From This Author button, 185 Move to Folder button, 151 movies copying to Pre, 32-36 playing, 184-185 synchronizing, 165-166 *with doubleTwist, 174-175 with iTunes, 168-169, 183* YouTube videos *playing, 184-185 searching YouTube for related material, 182* moving email to folders, 151 Multimedia Message Service. *See* MMS multiple web pages, browsing, 128

music adding to iTunes, 178 copying to Pre, 32-36 finding, 179-180 playing, 180 purchasing, 176-177 searching YouTube for related material, 182 synchronizing, 165-166 *with doubleTwist, 172-173 with iTunes, 33, 167*

Music Player finding music, 179-180 limitations of, 182 playing music, 180 playing podcasts, 181 searching YouTube for related material, 182

# **N**

Network Settings, 64 networks (Wi-Fi), connecting to, 122-123 New Card button, 128 New Photo button, 98 notes. *See* memos numbers, entering during calls, 77

# **O**

100PALM folder, 198 online accounts, adding data with, 41 organizing applications in Launcher, 208 applications in Quick Launcher, 209 Outlook data, backing up, 46-47

#### rearranging applications in Launcher **247**

# **P**

Page button, 130 pairing Palm Pre with Bluetooth accessories, 133 Palm Pre with Bluetooth hands-free systems, 134-135 Palm App Catalog deleting applications, 207 explained, 202 finding applications, 204 purchasing applications, 205

setting up App Catalog accounts, 202-203 updating applications, 206

Palm Data Transfer Assistant, 44-45, 50-51

Palm Desktop for Mac data, exporting, 48-49

Palm Music Assistant, 178

Palm OS emulator (Classic) explained, 234-235 HotSync, 236-238 installing Palm applications, 235 manual application installation, 239

Palm Pixi, 233-234

Palm Pixi Plus, 233-234

Palm Pre Community websites, 229

Palm Pre Plus, 232

PalmPre.org website, 229

Palm Profile accounts, 52

Palm website, 229

Paper Clip icon, 150

passwords

Facebook/Photobucket passwords, changing, 195 password protection, 217 phone account, managing, 83 phone calls, 66 dialing contacts *with Call Log, 73-74 with Contacts app, 70 with Launcher Favorites, 72 from Launcher or card view, 69 from messages and web pages, 74 with phone, 69 with speed dial keys, 70-71* dialing with dial pad, 67 dialing with keyboard, 68 Phone Preferences, 61-64 phone settings, 56 Phone Preferences, 61-64 Screen & Lock preferences card, 65-66 Sounds and Ringtones preferences card, 57-60 Photobucket changing password for, 195 configuring accounts, 194 removing accounts, 195 uploading photos to, 193 photos assigning to contacts, 191 changing Facebook or Photobucket passwords, 195 configuring photos applications, 194 copying to Pre, 32-36 exporting to desktop computer *with iPhoto, 197 manually, 199 with Windows autoPlay wizard, 199* removing Facebook or Photobucket accounts, 195 sending via email, 192

sending via MMS (Multimedia Message Service), 193 setting as wallpaper, 192 sharing, 190 synchronizing with iTunes, 196 taking, 188 uploading to Facebook or Photobucket, 193 viewing, 189-190 Pixi, 233-234 Pixi Plus, 233-234 Play button, 58 playing music, 180 podcasts, 181 video, 184-185 Pocket Mirror, 37 podcasts, listening to, 181 pop-up windows, enabling/disabling, 131 Power button, 6 Pre Central website, 229 Pre Plus, 232 Preferred Roaming List, 64 preparing data for transfer to Pre, 45-47 Purchase button, 205 purchasing applications, 205 music from Amazon MP3 store, 176-177 Purge Completed button, 107

# **Q-R**

Quick Launcher, organizing applications in, 13, 208-209 reading application reviews, 205 email, 150-151

rearranging applications in Launcher, 208-209

receiving MMS (Multimedia Message Service) messages, 162 SMS (Short Message Service) messages, 162 redialing last number called, 73 region, changing, 214-215 Related Videos button, 185 reminders (event), 117 Remove Account button, 146, 163 removing Facebook/Photobucket accounts, 195 Reset Voicemail Count feature, 64 returning missed calls, 74 Reviews button, 205 reviews of applications, reading, 205 Ringer On/Off switch, 6 ringtones changing, 218-219 custom ringtones, 58 deleting, 60 setting, 57-60

# **S**

Save As New button, 95 saving caller info, 79-80 screen, cleaning, 221 Screen & Lock button, 215 Screen & Lock preferences card, 65-66 Screen Lock icon, 10 screen settings, changing, 215-216 searching contacts, 91 Palm App Catalog, 204

Universal Search feature, 25-27 YouTube for related material, 182 Secure Unlock, 11, 66, 217 Send button, 119, 192 sending messages, 78-79 *MMS (Multimedia Message Service) messages, 160-161 SMS (Short Message Service) messages, 159-160* photos *via email, 192 via MMS (Multimedia Message Service), 193* Set As High Priority button, 149 Set Flag button, 151 Set Wallpaper button, 192, 216 Share button, 129, 185, 205 Share Via Email button, 192 Share Via MMS button, 193 sharing photos, 190 web links, 129 Short Message Service (SMS) messages. *See* SMS messages Show Contact Matches feature, 61, 68 Show Email button, 146 Shuffle All button, 179-180 Sign In To My Profile button, 227 Simple PIN button, 217 SMS (Short Message Service) messages receiving, 162 sending, 159-160 Snooze button, 117

sounds changing, 218-219 setting, 57-60 Sounds & Ringtones preferences card, 57-60 speaker, 8 speed dial, 70-71 status icons, 9 storing imported data, 52 Submit button, 203 Sync button, 167-169 Sync Photos feature, 196 synchronization explained, 37 HotSync, 236-238 music, 165-166 *with doubleTwist, 172-173 with iTunes, 33, 167* photos with iTunes, 196 video, 165-166 *with doubleTwist, 174-175 with iTunes, 168-169, 183* Synergy, 38-39 adding corporate email on Palm Pre, 89-90 adding Synergy accounts, 87-89 explained, 86-87 System Alert button, 163 system sounds, setting, 57-60

System Sounds button, 59

# **T**

Task Lists, 103-105 tasks adding, 39-41 creating, 103-105 deleting, 107 explained, 103 marking as complete, 106 Task Lists, 103-105

Test Java button, 224 Text Message button, 185 three-way conference calls, 77-78 throwing, 14 thumb drives, using Pre as, 33-36 time, setting, 102-103 Time Format button, 102 touchscreen, 7 Touchstone, 232 transferring data to Pre backing up and preparing data for transfer, 45-46 *Outlook data, 46-47 Palm Desktop for Mac data, 48-49* calendars, 39-41 contacts, 39-41 Gmail accounts, 42-43 online accounts, 41 Palm Data Transfer Assistant, 44-45, 50-51 storing imported data, 52 tasks, 39-41 Trash Can button, 190 troubleshooting webOS updates, 224-226 TTY/TDD (text telephone) feature, 64

turning on/off Airplace Mode, 212 Secure Unlock feature, 11

Turn Off After button, 65

# **U**

Universal Search feature, 25-27 unlocking Pre, 10-11 updates application updates, 206 webOS updates *downloading and installing, 223*

*first-time setup, 227-228 troubleshooting, 224-226* Updates button, 223 Upload button, 193 uploading photos to Facebook or Photobucket, 193 USB Drive button, 33 USB Drive mode, 33-36 Use This Dialing Prefix button, 62

# **V**

Vibrate button, 60 video copying to Pre, 32-36 playing, 184-185 synchronizing, 165-166 *with doubleTwist, 174-175 with iTunes, 168-169, 183* YouTube videos *playing, 184-185 searching YouTube for related material, 182* Videos button, 184-185 viewing calendar, 108-109 photos, 189-190 views (calendar), 108 Voice Network button, 63 volume buttons, 6 Volume slider, 59

# **W**

wallpaper changing, 215 setting photos as, 192 Weather (Google), 116-117 web browser accessing browsing history, 130

bookmarking web pages, 126 browsing web pages *multiple web pages, 128 single web pages, 124-126* configuring, 131-132 sharing web links, 129

web pages adding to Launcher, 127 bookmarking, 126 browsing *multiple web pages, 128 single web pages, 124-126* dialing from, 74 Palm Pre resources, 229 sharing as web links, 129

webOS updates downloading and installing, 223 first-time setup, 227-228 troubleshooting, 224-226

websites. *See* web pages

Week view (calendar), 108

When I Dial button, 62

Wi-Fi icon, 122

Wi-Fi networks connecting to, 122-123 enabling Wi-Fi in Airplace Mode, 213

Windows, doubleTwist installation, 170 wizards, Import Export

Wizard, 46-47 writing email, 148-149

# **X–Y–Z**

Your Messaging account screen, 154 YouTube playing videos, 184-185 searching for related material, 182